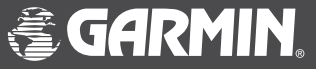

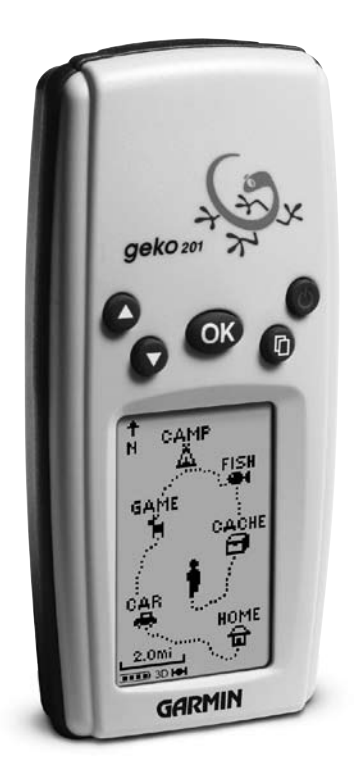

# Geko™ 201 *Personal Navigator®*

Gebruikershandboek en naslagwerk

© 2003 GARMIN Corporation Garmin Ltd of haar dochterondernemingen Alle rechten voorbehouden

GARMIN International Inc. 1200 E. 151st Street, Olathe, Kansas 66062 USA

GARMIN (Europe) Ltd. Unit 5, The Quadrangle, Abbey Park Industrial Estate, Romsey, SO51 9DL, U.K.,

GARMIN (Asia) Corporation No 68, Jangshu 2nd Road, Shijr, Taipei County, Taiwan

Met uitzondering van zoals hier vermeld mag de inhoud van dit handboek of een deel daarvan op generlei wijze worden vermenigvuldigd, gekopieerd, verzonden, verspreid, gedownload of opgeslagen in enig opslag medium voor welk doel dan ook zonder de uitdrukkelijke en voorafgaande schriftelijke toestemming van de GARMIN Corporation. De GARMIN Corporation verleent hierbij toestemming om één enkel kopie van dit handboek te downloaden naar een harde schijf of ander elektronisch opslag medium voor persoonlijk gebruik, voorbehouden dat zo'n elektronisch of afgedrukt kopie van dit handboek de complete tekst van deze auteursrechtelijke mededeling bevat en verder voorbehouden dat elke ongeautoriseerde commerciële verspreiding van dit handboek ten strengste verboden is.

De informatie in dit handboek is onderhevig aan wijzigingen zonder berichtgeving vooraf. De GARMIN Corporation behoudt zich het recht voor om zijn producten te wijzigen of te verbeteren en om veranderingen in de inhoud van dit handboek op te nemen zonder de verplichting om personen of organisaties hiervan op de hoogte te stellen.

Website adres: www.garmin.com

Dit handboek is een vertaling van het Engelstalige Geko 201 handboek (Garmin nr. 190-00297-01 Rev. A). Raadpleeg het bij uw Geko 201 gevoegde Engelstalige handboek voor eventueel in een later stadium toegepaste wijzigingen.

GARMIN IS NIET VERANTWOORDELIJK VOOR EVENTUELE FOUTEN IN DE NEDERLANDSTALIGE VERTALING EN WIJST IEDERE VERANTWOORDE-LIJKHEID ALS GEVOLG VAN HET GEBRUIK VAN DEZE NEDERLANDSTALIGE VERTALING VAN DE HAND.

GARMIN®, TracBack® en Personal Navigator® zijn geregistreerde handelsmerken en Geko™, PanTrack™ en MapSource™ zijn handelsmerken van de GARMIN Corporation en mogen niet worden gebruikt zonder de uitdrukkelijke toestemming van de GARMIN Corporation.

Mei 2003 - Gedrukt in Nederland

#### Ontdek de pret

#### **Pret (zelfstandig naamwoord):**

- 1. Bron van vermaak of plezier.
- 2. Uitbundig plezier, ik gun hem/haar die pret.
- 3. Speelse, vaak luidruchtige, activiteit.

We kunnen geen uitspraak doen over *luidruchtig* maar pret en eenvoud is waar het om gaat bij de Geko 201. Neem de tijd om dit handboek te bestuderen zodat u straks alle mogelijkheden van de Geko 201 ten volle kan benutten. Dit handboek is geschreven om u alle kennis te verschaffen die u nodig heeft bij het gebruik van de Geko 201.

Bedankt dat u hebt gekozen voor de Garmin Geko 201. Neem contact op met uw dealer als u vragen of opmerkingen heeft over het gebruik van uw Geko 201.

#### *Noot bij de Nederlandstalige schermteksten.*

De Geko 201 kan de schermteksten in het Nederlands weergeven. Door de hiervoor soms onvoldoende beschikbare ruimte is een compromis gezocht in ogenschijnlijk vreemde of ongebruikelijke afkortingen. Bij de vertaling van dit handboek is hier zoveel mogelijk rekening mee gehouden.

# **Inleiding**

# **Op uw plaats...**

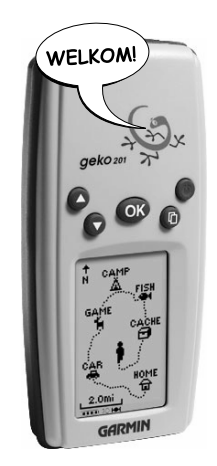

İ

# Inleiding

# Inhoudsopgave

#### **Inleiding**

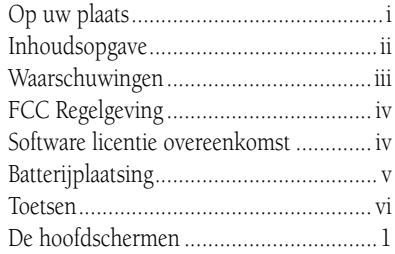

#### Satellietscherm

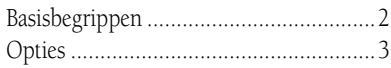

#### Plotterscherm

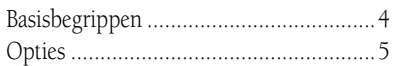

#### Navigatiescherm

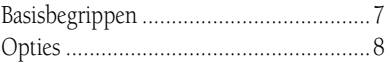

#### Tripcomputerscherm

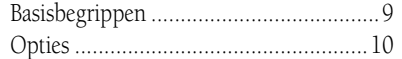

#### Menuscherm

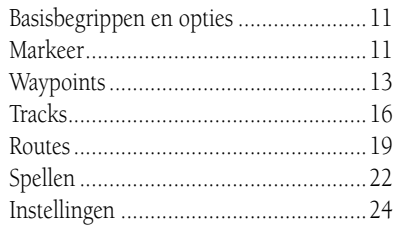

#### **Instelling opties**

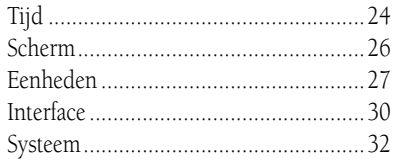

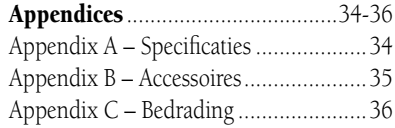

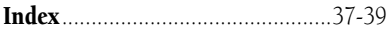

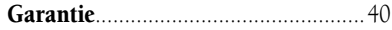

WAARSCHUWING: Bij gebruik in voertuigen is de eigenaar/gebruiker van de Geko 201als enige verantwoordelijk voor een zodanige montage dat schade of persoonlijk letsel bij een ongeval wordt voorkomen. Monteer de Geko 201 niet op een airbag compartiment(en) of op een plaats waar bestuurder of passagiers er mee in aanraking kunnen komen bij een ongeval of aanrijding.

WAARSCHUWING: Bij gebruik in voertuigen is de eigenaar/gebruiker van de Geko 201 als enige verantwoordelijk voor het op een veilige manier besturen van zijn voertuig en mag zich daarbij nooit en te nimmer zodanig laten afleiden door de Geko 201 dat een veilig gebruik van het voertuig in gevaar komt. Het is gevaarlijk om de Geko 201 te bedienen onder het rijden. Indien een bestuurder van een met een Geko 201 uitgerust voertuig onvoldoende aandacht schenkt aan het besturen van het voertuig en de rij-omstandigheden terwijl het voertuig in beweging is, kan dit resulteren in een ongeval of aanrijding met kans op schade en persoonlijk letsel.

LET OP: Het Global Positioning System (GPS) wordt beheerd door het Amerikaanse Ministerie van Defensie die als enige verantwoordelijk is voor nauwkeurigheid en onderhoud. Het systeem is onderhevig aan wijzigingen die de nauwkeurigheid van GPS apparatuur kunnen beïnvloeden. Hoewel de Geko 201 een precisie elektronisch navigatiehulpmiddel (NAVAID) is, kan elke NAVAID verkeerd worden gebruikt of geïnterpreteerd en daardoor onveilig zijn.

LET OP: de interne elektronica is beschermd indien onder water maar het batterijcompartiment kan nat worden. Overtuig u ervan dat de batterijen en het batterijcompartiment droog zijn voor u het toestel in gebruik neemt.

# **Inleiding**

#### **Waarschuwingen**

*LET OP: HET IS DE VERANTWOORDELIJKHEID VAN DE GEBRUIKER OM DIT PRODUKT MET VOORZORG TE GEBRUIKEN. DIT PRODUKT IS BEDOELD ALS EEN HULPMIDDEL BIJ HET REIZEN EN DIENT NIET TE WORDEN GEBRUIKT VOOR TOEPASSINGEN WAARBIJ NAUWKEURIGE METING VAN PEILING, AFSTAND, POSITIE OF TOPOGRAFIE IS VEREIST.*

# **Inleiding**

# **FCC Regelgeving**

# **Software licentie overeenkomst**

Dit apparaat voldoet aan hetgeen in deel 15 van de FCC voorschriften is gesteld voor klasse B digitale apparatuur. Deze apparatuur genereert, gebruikt en kan energie uitstralen welke, indien het apparaat niet is geplaatst en toegepast in overeenstemming met de instructies, hinderlijke storing kan veroorzaken bij radiocommunicatie.

Er is geen garantie dat er geen storing ontstaat bij een bepaalde installatie. Mocht het apparaat hinderlijke storing veroorzaken bij andere apparatuur, eenvoudig te controleren door deze apparatuur uit en weer aan te zetten, dan kan de gebruiker proberen de storing te verhelpen door het apparaat te verplaatsen of op een ander net aan te sluiten dan waarop de gestoorde apparatuur is aangesloten.

Raadpleeg uw dealer of een erkend technicus voor aanvullende informatie als bovenstaande remedies het probleem niet oplossen. De werking is onderworpen aan de volgende twee voorwaarden: (1) Het apparaat mag geen schadelijke storing veroorzaken, en (2) Het apparaat moet elke ontvangen storing aanvaarden, met inbegrip van die storing die de werking mogelijk ongewenst kan beïnvloeden.

De Geko 201 bevat geen door u zelf te repareren onderdelen. Neem voor reparatie contact op met een geautoriseerde Garmin dealer of de importeur. De garantie vervalt indien u binnen de garantieperiode zelf reparaties uitvoert aan het apparaat.

DOOR DE GEKO 201 TE GEBRUIKEN STEMT U IN MET DE VOORWAARDEN EN CONDITIES VAN DE NAVOLGENDE SOFTWARE LICENTIE OVEREENKOMST. LEES DEZE OVEREENKOMST ZORG-VULDIG DOOR.

De Garmin Corporation ("GARMIN") verleent u hierbij toestemming tot het gebruik van de software zoals die in dit apparaat (de "Software") in binair uitvoerbare vorm is opgeslagen voor normaal gebruik van dit product. Naam, eigendomsrechten en intellectuele eigendomsrechten in en van de Software blijven van GARMIN.

 U erkent dat de Software het eigendom is van GARMIN en wordt beschermd volgens de auteursrechten zoals vastgelegd volgens de wetgeving van de Verenigde Staten en internationale auteursrechten overeenkomsten. Verder bevestigt u dat de structuur, opzet en code van de Software waardevolle handelsgeheimen van GARMIN zijn en dat de Software in broncode vorm een waardevol handelsgeheim van GARMIN blijft. U stemt er mee in de Software of een deel daarvan niet te de-compileren, dis-assembleren, wijzigen, omgekeerd te assembleren, omgekeerd te bewerken of te reduceren naar een menselijk leesbare vorm of een afgeleide vorm van de Software te ontwikkelen. U stemt er mee in de Software niet te exporteren of te herexporteren naar een land dat in strijd handelt met de export wetgeving van de Verenigde Staten.

#### Plaatsen van de batterijen

De Geko 201 wordt gevoed met 2 AAA mini-penlite batterijen (niet inbegrepen) die aan de achterzijde van het apparaat worden geplaatst. Om de batterijen te plaatsen dient u de batterijdeksel los te nemen. Plaats hiervoor een munt (of nagel) onder de lip van de batterijdeksel aan de onderzijde van het apparaat. Verdraai de munt om de lip los te klikken, draai de batterijdeksel omhoog en neem hem los. Plaats de batterijen volgens de polariteitmarkeringen in het batterijcompartiment. Plaats de batterijdeksel terug door de schuine tab aan de bovenzijde van de deksel onder een hoek terug te steken in de uitsparing in de behuizing. Leg de deksel plat en schuif hem dan naar voren tot de deksel vast klikt. Alkaline, Lithium en oplaadbare NiMH cellen kunnen worden toegepast. Oplaadbare cellen worden niet geladen bij het gebruik van de Geko 201 op externe voeding. Bij het wisselen van de batterijen gaan de opgeslagen gegevens niet verloren.

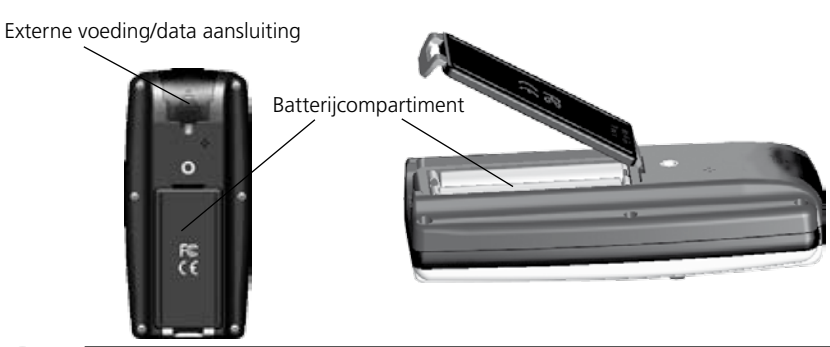

# **Inleiding**

# **Batterijplaatsing**

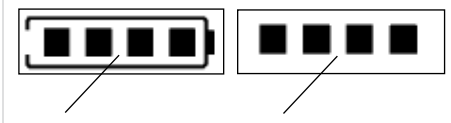

*Het batterij-icoon bevat een indicatie voor batterijstatus. Volle batterijen worden aangegeven met vier blokjes binnen in het batterij-icoon.*

*Vier blokjes op zich geven aan dat externe voeding wordt toegepast.*

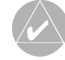

**Opmerking:** Verwijder de batterijen uit uw Geko 201 als <sup>u</sup> het apparaat langere tijd niet gaat gebruiken. Volg de aanwijzingen van de fabrikant van de batterijen over het gebruik en behandelen van de batterijen

# **Inleiding**

# **Geko 201 Bedieningstoetsen**

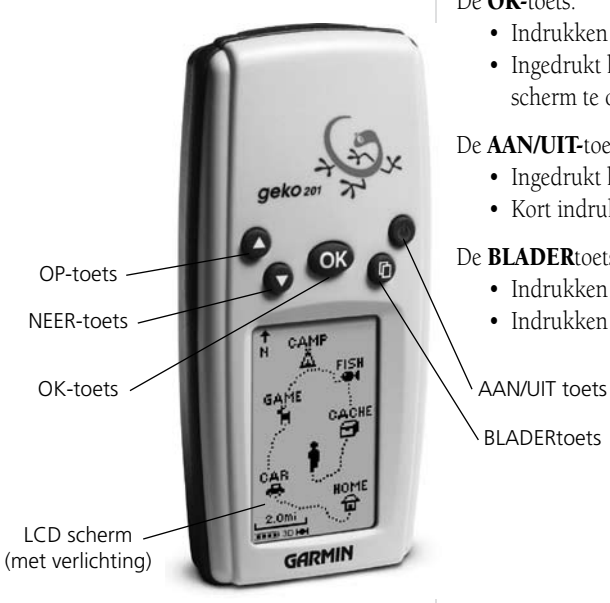

#### De OP- en NEER-toets:

- Indrukken om opties op schermen te markeren.
- Indrukken om het contrast bij te stellen op het satellietscherm.
- Indrukken om uit (OP) en in (NEER) te zoomen op het plotterscherm.
- Indrukken om door de tripdata op het navigatiescherm te bladeren.

#### De OK-toets:

- Indrukken om de invoer van gegevens of keuzes te bevestigen.
- Ingedrukt houden om uw actuele positie vast te leggen en het Markeer Waypoint scherm te openen.

#### De **AAN/UIT-toets:**

- Ingedrukt houden om het apparaat aan en uit te zetten.
- Kort indrukken (als de Geko aan staat) om de schermverlichting aan en uit te zetten.

#### De BLADERtoets:

- Indrukken om door de schermen te bladeren.
- Indrukken om een actuele actie te beëindigen.

BLADERtoets

#### De hoofdschermen

Alle voor de bediening van de Geko 201 benodigde informatie staat op vijf hoofdschermen. Dit zijn het satelliet-, plot-, navigatie-, tripcomputer- en menuscherm.

Druk op de BLADERtoets om door de schermen te bladeren.

# **Satellietscherm**

**Basisbegrippen**

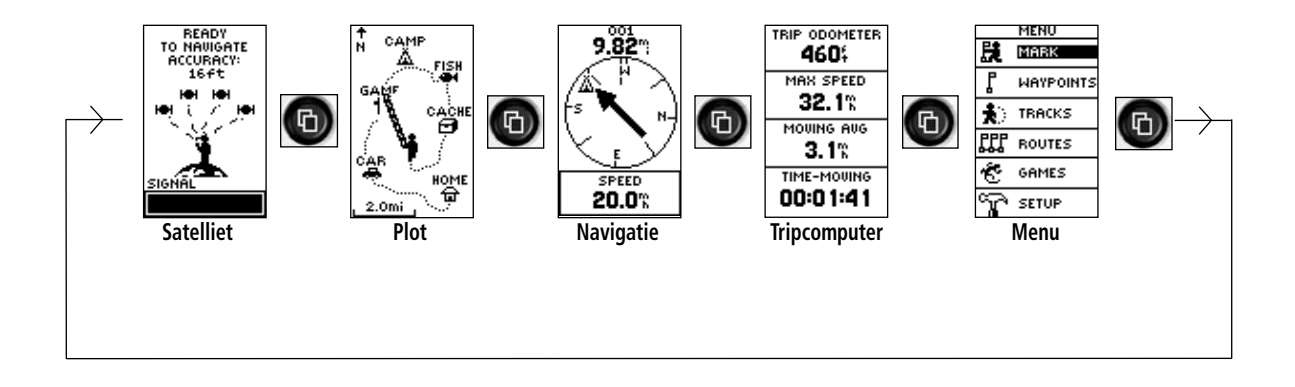

# **Satellietscherm**

**Basisbegrippen**

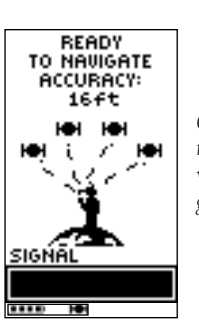

*GEREED V(oo)R navigatie moet worden weergegeven voor u uw Geko 201 kunt gebruiken voor het navigeren.*

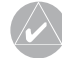

 OPMERKING: Gun de Geko 201 de tijd om satellietsignalen te ontvangen als <sup>u</sup> het toestel voor de eerste keer gebruikt. Laat het bij vrij zicht op de hemel zo'n 15 tot 30 minuten ontvangen.

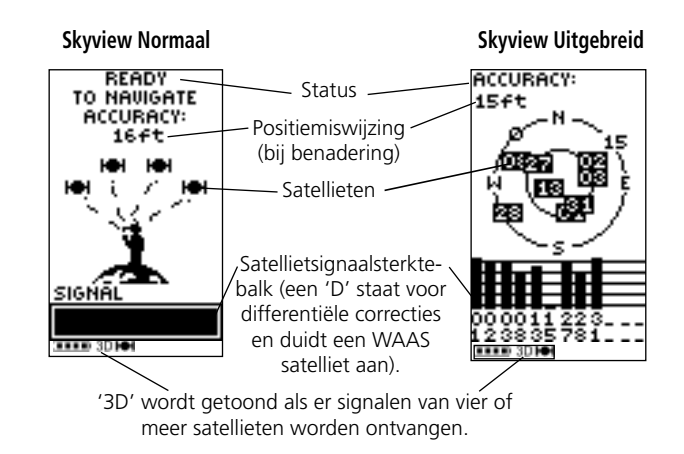

Het satellietscherm toont u grafisch hoe de Geko 201 z'n informatie van de satellieten binnenhaalt om aan het werk te kunnen gaan. U kunt kiezen uit twee weergave mogelijkheden, de normale en de uitgebreide skyview. De normale skyview toont vereenvoudigd de satellieten, satellietsignaalsterkte en de geschatte positiemiswijzing van de Geko 201.

Druk als het satellietscherm wordt getoond op de OK-toets, kies voor 'Skyview uitgebreid' en druk nogmaals op OK om de uitgebreide skyview te tonen. Dit scherm toont de door de Geko 201 gebruikte satellietnummers, hun positie ten opzichte van uw positie en de individuele signaalsterktebalken. Om u te helpen bij het bepalen van de satellietposities staat de buitenring voor de horizon en de punt in het midden voor de hemel recht boven u.

Zodra het bericht 'Miswijzin(g)' op het satellietscherm verschijnt, heeft de Geko 201 uw positie berekend en bent u klaar om te vertrekken.

#### Schermverlichting

De schermverlichting kan worden aangezet voor betere afleesbaarheid van het scherm. Druk kort op de AAN/UIT toets om de schermverlichting in te schakelen. Om de batterijen te sparen schakelt de schermverlichting 30 seconden na de laatste toetsaanslag uit.

#### **Het wijzigen van de verlichtingstijd:**

- 1. Markeer 'INSTELLEN' op het menuscherm met de **OP-** of **NEER-**toets en druk dan op **OK** om het instellingenscherm weer te geven.
- 2. Gebruik de **OP-** of **NEER-**toets om 'SCHERM' te markeren en druk tweemaal op **OK**  om de verlichtingstijd instelling op te roepen.
- 3. Markeer de gewenste verlichtingstijd en druk dan op **OK** om terug te keren naar het instelscherm.

#### Contrast

Het schermcontrast kan worden gewijzigd op het satellietscherm of via het instelscherm op het systeemmenu scherm (zie blz. 26).

#### **Het contrast wijzigen op het satellietscherm:**

- 1. Druk op **OP** of **NEER** op het satellietscherm om het contrast venster op te roepen.
- 2. Gebruik de **OP-** en **NEER-**toets om de contrast schuifknop te verplaatsen. Met **OP**  wordt het scherm donkerder en met **NEER** lichter.
- 3. Gebruik de **OK-**toets om terug te keren naar het satellietscherm.

# **Satellietscherm**

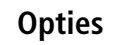

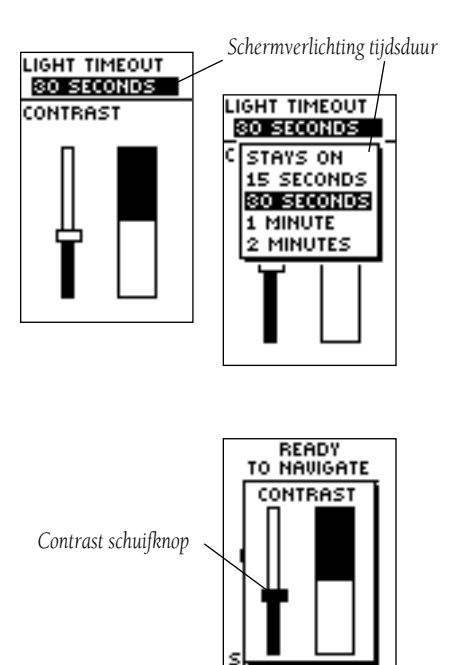

# **Plotterscherm**

**Basisbegrippen**

*Op het plotterscherm dienen de OP en NEER-toetsen om de zoomschaal te wijzigen van 20 meter tot 1200 kilometer.*

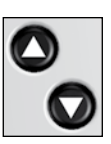

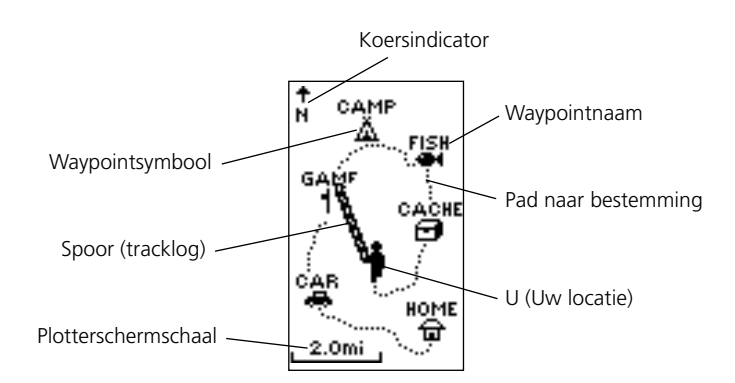

Het plotterscherm toont waar u bent (het figuurtje) en toont grafisch waar u naar toe gaat. Tijdens het verplaatsen (het figuurtje 'loopt') laat u een 'spoor' achter (tracklog). Waypointnamen en pictogrammen staan ook op het plotterscherm.

Voor een goede herkenning in de 'echte wereld' draait de Geko 201, zodra u zich verplaatst, het scherm zodat waypoints die voor u liggen ook voor het figuurtje worden getoond. De koersindicator in de linker bovenhoek geeft aan in welke richting u zich verplaatst.

U kunt de plotterschermschaal instellen van 20 meter tot 1200 kilometer zodat u uw hele uitstapje op het scherm kunt weergeven. Druk op de OP-toets om een groter gebied te bekijken of druk op NEER voor een kleiner gebied

De plotterscherm opties maken het mogelijk het scherm naar wens in te stellen hoewel niet alle opties tegelijkertijd zichtbaar zijn. De volgende opties zijn beschikbaar:

- WIS TRACK LOG: Maakt het mogelijk de tracklog te wissen en direct met een nieuwe te beginnen.
- MEET AFSTAND: Maakt het mogelijk om een waypoint of uw eigen positie te selecteren als beginpunt en dan een tweede waypoint. De afstand, geschatte reistijd naar dat punt en de huidige geschatte snelheid worden automatisch berekent.
- KAART INSTELLEN: Voor het instellen van het plotterscherm:
- ORIËNT(ee)R KAART (KOERS BOVEN of NOORD BOVEN): als KOERS BOVEN wordt geselecteerd dan verschuift de kaart zodanig dat u zich altijd naar boven verplaatst. Bij NOORD BOVEN wijst de bovenkant van het scherm altijd naar het noorden.
- AUTO ZOOM (AAN of UIT): als AUTO ZOOM aanstaat, wordt de schaal van de kaart automatisch aangepast om de hele route weer te geven tot u handmatig de schaal wijzigt. Als AUTO ZOOM uit staat dient u handmatig met de OP- of NEER-toets de gewenste schaal in te stellen.
- WAYPOINTS (TOON of VERBERG): stelt u in staat om wel of niet waypoints op het scherm weer te geven.
- GA NAAR LIJN (PEILING of KOERS): bepaalt of de pijlpunt uw voorliggende koers of de richting naar het volgende waypoint weergeeft.

Opties die niet worden getoond tot u een tracklog heeft of actief navigeert:

- PAN TRACK LOG: Maakt het mogelijk om de wijzer naar een willekeurig punt op het spoor te verplaatsen om dan een TRACBACK of een GOTO te beginnen, een waypoint te markeren of IN of UIT te zoomen.
- STOP NAVIGATIE: Beëindigt alle actieve navigatie (navigatie betekent dat een bestemming moet zijn geselecteerd).

# **Plotterscherm**

# **Opties**

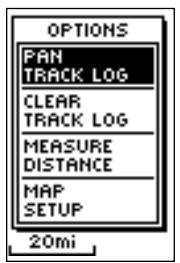

*PAN TRACK LOG maakt het mogelijk om de wijzer naar een willekeurig punt op het spoor te verplaatsen om dan een waypoint vast te leggen of er naar toe te navigeren.*

*Als u de oriëntatie op NOORD BOVEN zet wordt het figuurtje vervangen door een pijlpunt. Deze pijlpunt wijst altijd in de richting waarin u zich verplaatst.*

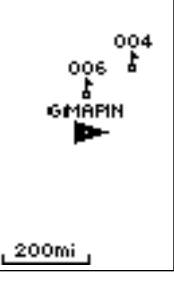

# **Plotterscherm**

# **Opties**

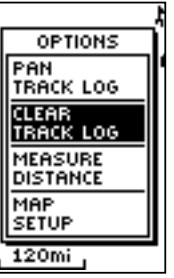

*'WIS' de tracklog voor u aan een nieuwe tocht begint*

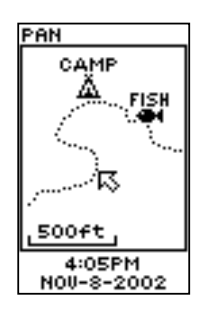

#### De Tracklog gebruiken

De Geko 201 legt een elektronisch broodkruimelspoor of 'tracklog' vast op het plotterscherm terwijl u zich verplaatst. De tracklog wordt vastgelegd vanaf het moment dat de Geko 201 de positie heeft berekend.

U kunt de tracklog gebruiken door de 'PAN TRACK LOG' optie te selecteren op het plotterscherm waarna een cursor verschijnt die met de OP en NEER toets langs het spoor kan worden geschoven. Door op de OK-toets te drukken verschijnen vier opties als volgt: 'TRACBACK', 'GA NAAR', 'MARKEER' en 'ZOOM'.

Met 'TracBack' wordt u langs de door u afgelegde weg naar het beginpunt van uw tocht geleid zonder dat u tussentijds waypoints heeft vastgelegd. Voor het beste resultaat dient u voor vertrek de tracklog te wissen. Hiermee voorkomt u dat de eerste punten worden overschreven door nieuwe punten zodra het tracklog geheugen vol is.

'Ga naar' leidt u vanaf uw huidige locatie naar een geselecteerd waypoint terwijl u met 'Markeer' een waypoint vastlegt voor toekomstig gebruik. De 'Markeer'-functie staat uitgelegd op bladzijde 11. Met 'Zoom' stelt u de schaal van het venster in.

#### **Het wissen van de tracklog:**

- 1. Druk als het plotterscherm wordt weergegeven op OK om het Plotterscherm optiemenu weer te geven.
- 2. Selecteer 'Wis tracklog' met de **OP-** of **NEER-**toets en druk op de **OK** toets.
- 3. Bevestig het bericht 'WILT U ECHT DE TRACKLOG WISSEN?' door de cursor met de **NEER-**toets op 'JA' te zetten en vervolgens op de **OK-**toets te drukken. Hierna keert u terug naar het plotterscherm.

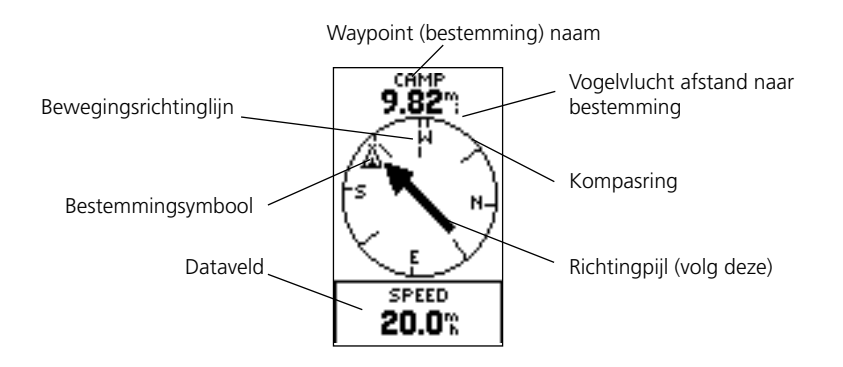

**Navigatiescherm**

# **Basisbegrippen**

*Met de OP en NEER toetsen kunt u op het navigatiescherm door de verschillende datavelden bladeren.*

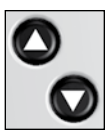

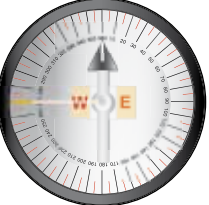

*De Geko 201 is geen magnetisch kompas. Alleen als u zich verplaatst toont het uw bewegingsrichting.*

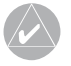

**Let op:** De richtingpijl, bestemmingsymbool, peiling informatie, tijd te gaan, aankomsttijd en totaal afstand worden alleen weergegeven als <sup>u</sup> actief navigeert met een GA NAAR, route of TracBack.

Het navigatiescherm leidt u naar uw bestemming. Als u zich verplaatst zonder een bestemming te hebben opgegeven dan toont het Navigatiescherm een aantal navigatiegegevens. Als u echter naar een bestemming navigeert dan toont dit scherm aanvullende informatie zoals de naam van uw bestemming, de afstand en tijd te gaan en wordt een richtingpijl getoond in de kompasring. Om naar uw bestemming te navigeren dient u gewoon die pijl te volgen.

#### Navigatiescherm opties

De Navigatiescherm optie 'STOP NAVIGATIE' verschijnt alleen maar als u de OK-toets indrukt tijdens het actief navigeren naar een waypoint.

De lijst met datavelden staat op de volgende bladzijde.

# **Navigatiescherm**

# **Opties**

*Op het navigatiescherm kunt u 10 verschillende gegevens weergeven zoals 'hoogte', 'snelheid' etc.*

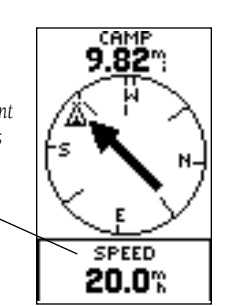

#### Dataveld opties

Door op de OP- of NEER-toets te drukken kunt u door de datavelden onder aan het Navigatiescherm bladeren.

- Hoogte De door GPS berekende hoogte boven gemiddeld zeeniveau.
- Koers De richting waarin u zich verplaatst
- Locatie Toont u actuele locatie in het door u geselecteerde locatieformaat.
- Snelheid Geeft de actuele snelheid weer.
- Datum/Tijd De actuele datum en tijd gebaseerd op de tijdzone instelling.
- Tripteller De totaal afgelegde afstand sinds de laatste reset.

De volgende velden worden alleen weergegeven tijdens actieve navigatie:

- Aankomst tijd De tijd van aankomst gebaseerd op de actuele snelheid en resterende afstand.
- Peiling De kompasrichting van uw actuele locatie naar uw bestemming.
- Totale afstand De resterende afstand te gaan vanaf uw actuele locatie naar uw bestemming.
- Tijd te gaan De geschatte reistijd gebaseerd op uw actuele snelheid en resterende afstand.

# **Tripcomputerscherm**

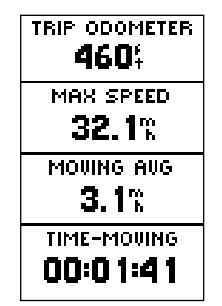

Vier datavelden naar keuze worden op het Tripcomputerscherm getoond. De af-fabriek ingestelde velden worden hierboven weergegeven maar met de 'WIJZIG VELDEN' optie kunt u kiezen uit een lijst van 31 mogelijkheden.

#### **Het wijzigen van een veld:**

- 1. Druk als het Tripcomputerscherm wordt weergegeven op de **OK-**toets voor de schermopties.
- 2. Druk op de **OP-** of **NEER-**toets om 'WIJZIG VELDEN' te selecteren en druk op **OK**.
- 3. Druk op de **OP-** of **NEER-**toets om het te wijzigen veld te selecteren en druk op **OK**  om de lijst met mogelijkheden weer te geven.
- 4. Blader met de **OP** en **NEER** toets door de lijst, markeer de gewenste optie en druk op de **OK-**toets om die optie te selecteren.
- 5. Herhaal stappen 3 en 4 indien gewenst en druk tenslotte op 'PAGE' toets om terug te keren naar het Tripcomputerscherm.

De complete lijst met mogelijkheden inclusief de mogelijkheden die alleen tijdens actieve navigatie beschikbaar zijn staat op bladzijde 10.

# **Basisbegrippen**

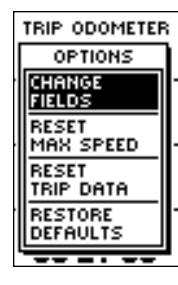

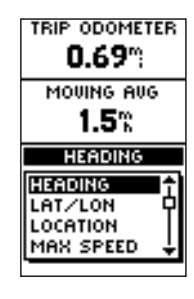

# **Tripcomputerscherm**

# **Opties**

- $AFSTANDM(e)T(e)R De$  totaal afgelegde afstand gebaseerd op de berekende posities.
- BEW(ogen).GEM(middelde). De gemiddelde snelheid als de navigator in beweging was.
- HOOGTE De berekende hoogte boven gemiddeld zeeniveau
- $\bullet$  L/B De actuele GPS positie
- LOCATIE toont uw actuele lengte en breedte
- MAX.SNELHEID De hoogst bereikte snelheid sinds de laatste reset.
- OVER'L SPD Totaal gemiddelde snelheid sinds de laatste reset, inclusief tijd bewogen en gestopt.
- $SNIHFIN Uw$  actuele snelheid.
- TIJD De actuele tijd

10

- TIJD BEW(ogen). De totaal tijd dat de navigator in beweging was sinds de laatste reset.
- TIJD GESTOPT De totaal tijd dat de navigator stil stond sinds de laatste reset.
- TOTAAL TIJD De totaal vestreken tijd sinds de laatste reset.
- TRIPTELLER De afgelegde afstand sinds de laatste reset.
- VERT(icale). SNELH(ei)D De mate waarin u stijgt of daalt t.o.v. de tijd. VOORL(iggende) KOERS – Uw verplaatsingsrichting
- ZON ONDER De tijd dat de zon onder gaat op die dag op de weergegeven locatie.
- ZON OP De tijd dat de zon opgaat op die dag op de weergegeven locatie.

De volgende velden tonen uitsluitend gegevens tijdens de actieve navigatie.

- BEH(ouden) SNELHEID De vectorsnelheid waarmee u uw bestemming nadert.
- DRAAI Het verschil in graden tussen de peiling naar uw bestemming en uw actuele koers, 'L' betekent draai naar links en 'R' naar rechts.
- EIND ETA De berekende tijd dat u aankomt bij uw bestemming.
- EIND ETE De berekendentijd dat u nog onderweg bent naar uw bestemming.
- EINDBESTEM(ming). Het laatste waypoint van een route.
- • KOERSFOUT –
- NAAR KOERS De kompasrichting die u moet volgen om terug te gaan naar de originele koers.
- PEILING De kompasrichting van uw locatie naar uw bestemming.
- TOT(aal). AFSTAND De afstand vanaf uw huidige locatie naar uw bestemming.
- • V(o)LG(e)ND(e) AFST(and). De afstand tussen uw actuele locatie en het eerstvolgende waypoint.
- $V(o) LG(e)ND(e) BEST(emming) Het volgende waypoint van de route.$
- • V(o)LG(e)ND(e) ETA De berekende tijd dat u aankomt bij het eerstvolgende waypoint.
- • V(o)LG(e)ND(e) ETE –De berekende tijd dat u nog onderweg bent naar het eerstvolgende waypoint.
- KOERS De richting vanaf het beginpunt naar uw bestemming

# **Menuscherm**

# **Basisbegrippen en opties**

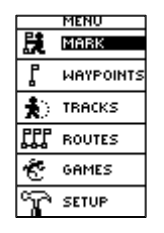

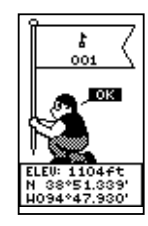

Het menuscherm verschaft u toegang tot een aantal belangrijke functies van de Geko 201. Op dit menuscherm kunt u waypoints aanmaken (markeren) en selecteren, tracks en routes selecteren, opslaan en wijzigen, één van de vier GPS spelletjes kiezen en de systeeminstellingen oproepen.

MENU

**MARK WAYPOINTS** 

**TRACKS** 

**ROUTES** 

GAMES

**SETUP** 

叚

Ā.

即

÷.

#### Markeerscherm

Met het markeerscherm legt u uw huidige positie vast als waypoint. Vervolgens kunt u het waypointsymbool, de naam, hoogte en de locatie (coördinaten) wijzigen. De mogelijkheid om met deze functie locaties als waypoints op te slaan is bijvoorbeeld handig voor Geocaching.

#### **De locatiegegevens wijzigen:**

- 1. Markeer op het menuscherm 'MARKEER' met de **OP** of **NEER-**toets en druk dan op **OK** om het markeer waypoint scherm weer te geven.
- 2. Markeer met de **OP** of **NEER-**toets het 'locatiegegevens' veld en druk dan op **OK**  om het 'WIJZIG LOCATIE' scherm weer te geven. *(Vervolg op pagina 12)*

waypoint op te slaan moet uw Geko 201 'Gereed voor navigatie' weergeven.

 Let op: om uw huidige locatie als

11

# **Menuscherm**

# **Opties**

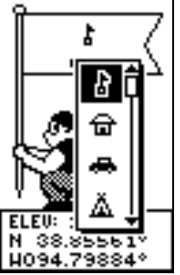

*Waypointscherm kunt u het waypointsymbool wijzigen.*

*Op het Markeer* 

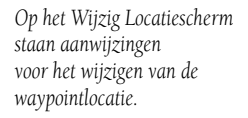

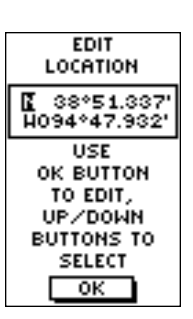

*(Vervolg van de vorige pagina)*

3. Schuif door de positiecoördinaten met de **OP-** en **NEER-**toets (**OP** schuift van rechts naar links, **NEER** van links naar rechts). Druk op **OK** zodra u het te wijzigen karakter heeft gemarkeerd.

 Gebruik de **OP-** en **NEER-**toets om door de lijst te bladeren en markeer het gewenste karakter. Druk op **OK** om dit karakter in te voegen. Herhaal dit proces voor de andere wijzigingen.

- 4. Druk op **OP** of **NEER** om het 'OK'-veld te markeren en druk op de **OK-**toets om terug te keren naar het Markeer Waypointscherm.
- 5. Druk op **OP** of **NEER** om het 'OK'-veld te markeren en druk op de **OK-**toets om de nieuwe waypoint gegevens in het geheugen op te slaan.

#### **Het wijzigen van de hoogte:**

- 1. Markeer op het Menuscherm 'MARKEER' met de **OP-** of **NEER-**toets en druk op **OK**  om het Markeer Waypointscherm weer te geven.
- 2. Druk op de **OP-** of **NEER-**toets om het hoogteveld (HGT) te markeren en druk op **OK** om het 'VOER JUISTE HOOGTE IN' scherm weer te geven.
- 3. Gebruik de **OP-** of **NEER-**toets om het gewenste cijfer te selecteren en druk op de **OK-**toets om een selectievenster op te roepen. Markeer in dit venster met de **OP-** of **NEER-**toets het gewenste cijfer en druk op **OK**. Herhaal dit proces om de gewenste wijzigingen uit te voeren.
- 4. Druk op **OP** of **NEER** om het 'OK'-veld te markeren en druk op de **OK-**toets om het Markeer Waypointscherm met de correcte hoogte informatie weer te geven.

Het Waypointscherm ordent al uw waypoint op alfabetische volgorde voor makkelijk zoeken op naam of op afstand (dichtstbijzijnde) of stelt u, indien gewenst, in staat om alle waypoints in één keer te wissen.

#### **Het selecteren van een waypoint**

- 1. Markeer op het Menuscherm 'WAYPOINTS' met de **OP-** of **NEER-**toets en druk op de **OK-**toets.
- 2. Markeer 'TOON ALLEN' en druk op **OK** om een alfabetische lijst van alle waypoints weer te geven.
- 3. Gebruik de **OP-** of **NEER-**toets om de gewenste alfabetische tabkaart te selecteren en druk op de **OK-**toets om in de voor die tabkaart weergegeven waypoints een keuze te kunnen maken..
- 4. Markeer het gewenste waypoint met de **OP-** of **NEER-**toets en druk op **OK** om het Herzie waypointscherm weer te geven.

# **De lijst met dichtstbijzijnde waypoints bekijken:**

- 1. Markeer op het Menuscherm 'WAYPOINTS' met de **OP-** of **NEER-**toets en druk op de **OK-**toets.
- 2. Markeer 'DICHTSTBIJZ(ijnde).' en druk op **OK** om de lijst met de negen dichtstbijzijnde waypoints weer te geven.
- 3. Markeer het gewenste waypoint met de **OP-** of **NEER-**toets en druk op **OK** om het Herzie waypointscherm weer te geven.

#### **Het wissen van alle waypoints:**

- 1. Markeer op het Menuscherm 'WAYPOINTS' met de **OP-** of **NEER-**toets en druk op de **OK-**toets.
- 2. Markeer 'WIS ALLES' en druk op de **OK-**toets. Een venster verschijnt met de vraag of u werkelijk alle waypoints wilt wissen. Markeer uw keuze met de **OP-** of **NEER**toets en druk op **OK** om de wis actie uit te voeren.

# **Menuscherm**

# **Waypoints**

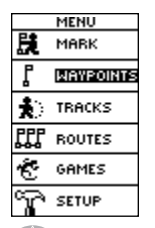

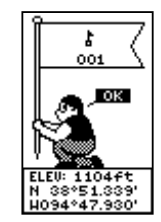

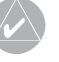

**Noot:** Ongeacht het scherm zal het indrukken en vasthouden van de OK-toets het Markeer Waypointscherm weergeven en uw actuele locatie vastleggen.

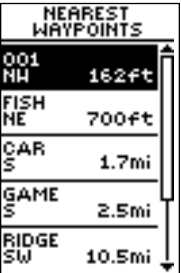

*De negen dichtstbijzijnde waypoints worden getoond in een lijst die hun naam en afstand ten opzichte van uw actuele locatie weergeeft. (De schuifknop rechts van het scherm geeft aan dat er meer waypoints zijn.)*

# **Menuscherm**

# **Waypoints**

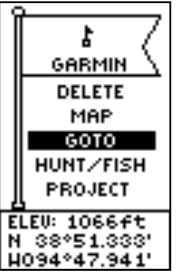

*U kunt een Ga Naar beginnen vanaf het Herzie waypointscherm.*

*Op het Herzie waypointscherm kunt u het waypoint verwijderen.*

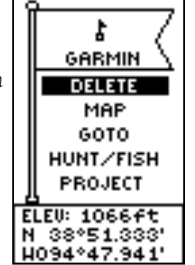

# Herzie waypointscherm

Het Herzie waypointscherm stelt u in staat om van een waypoint het symbool, de naam, hoogte en locatie te wijzigen (net als op het Markeer waypointscherm). Tevens is het mogelijk het waypoint te wissen, het weer te geven op het Plotterscherm, er naar toe te navigeren of het waypoint te projecteren.

#### **Een waypoint wissen:**

- 1. Markeer 'WIS' op het Herzie Waypointscherm met de **OP-** of **NEER-**toets.
- 2. Druk op de **OK-**toets.

 Een venster verschijnt met de vraag of u het waypoint werkelijk wilt wissen. Zo ja, markeer 'JA' met de **OP-** of **NEER-**toets en druk op **OK**.

 Zo niet, markeer dan 'NEE' met de **OP-** of **NEER-**toets en druk op **OK**.

#### **Naar een waypoint navigeren:**

- 1. Markeer 'GA NAAR' op het Herzie Waypointscherm met de **OP-** of **NEER-**toets.
- 2. Druk op de **OK-**toets om naar het geselecteerde waypoint te navigeren.

#### **Het geselecteerde waypoint op het Plotterscherm bekijken:**

- 1. Markeer 'KAART' op het Herzie Waypointscherm met de **OP-** of **NEER-**toets.
- 2. Druk op de **OK-**toets om het waypoint inclusief de afstand en peiling naar uw actuele locatie weer te geven op het Plotterscherm. Gebruik de **OP-** en **NEER-**toets om in en uit te zoomen op de kaart.
- 3. Druk op de bladertoets om terug te keren naar het Herzie Waypointscherm.

De Geko 201 beschikt over een Projecteer Waypoint functie waarmee u een waypoint kunt aanmaken op een bepaalde afstand en peiling ten opzichte van uw actuele locatie of een bestaand waypoint.

#### **Een waypoint projecteren:**

- 1. Om te projecteren ten opzichte van uw locatie markeert u uw positie zoals beschreven op pagina 11 en kiest u dit dichtstbijzijnde waypoint uit de Waypointlijst. Druk op de **OK-**toets om het Herzie Waypointscherm op te roepen.
- **Of**, om te projecteren ten opzichte van een bestaand waypoint kiest u dit waypoint uit de Waypointlijst en drukt u op **OK** om het Herzie Waypointscherm op te roepen.
- 2. Gebruik de **OP-** of **NEER-**toets om 'PROJECTEER' te markeren en druk op de **OK**toets om het Projecteer Waypointscherm weer te geven. Op dit scherm ziet u de nieuwe numerieke waypointnaam en het gemarkeerde afstandveld.
- 3. Druk op **OK** om het Wijzig Getalscherm weer te geven.
- 4. Druk op de **NEER-**toets om naar het volgende cijfer in het venster te verplaatsen. Kies het te wijzigen cijfer en druk op **OK** om het venster met de cijferlijst weer te geven.
- 5. Markeer het gewenste cijfer met de **OP-** of **NEER-**toets en druk op de **OK-**toets. Als alle cijfers naar wens zijn ingesteld, markeert u het 'OK-veld' en druk dan op **OK**.
- 6. Gebruik de **NEER-**toets om het peilingveld te markeren en druk op de **OK-**toets om het Wijzig Hoekscherm weer te geven.
- 7. Druk op de NEER-toets om naar het volgende cijfer in het venster te verplaatsen. Kies het te wijzigen cijfer en druk op **OK** om het venster met de cijferlijst weer te geven.
- 8. Markeer het gewenste cijfer met de **OP-** of **NEER-**toets en druk op de **OK-**toets. Als alle cijfers naar wens zijn ingesteld, markeert u het 'OK-veld' en druk dan op **OK**.
- 9. Als alle gewenste wijzigingen (inclusief naam, symbool en hoogte) zijn uitgevoerd markeert u 'OK' en drukt u op de **OK-**toets om het nieuwe waypoint op te slaan. Of;
- 10. Markeer 'GA NAAR' en druk op **OK** om direct naar dit waypoint toe navigeren

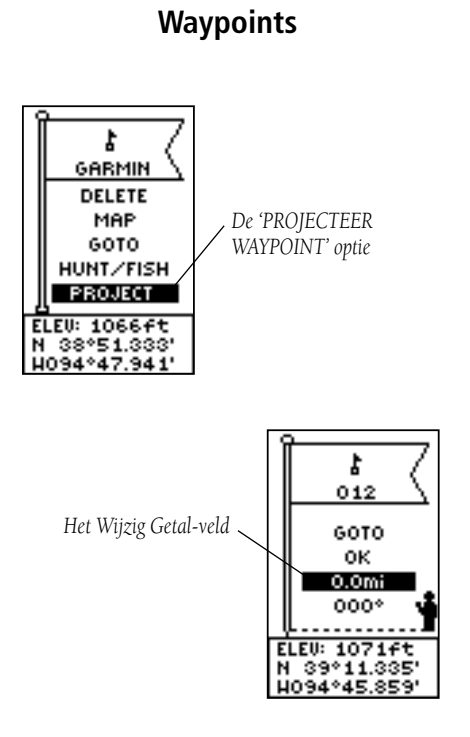

# **Menuscherm**

# **Tracks**

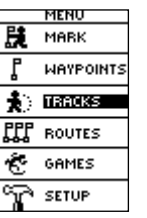

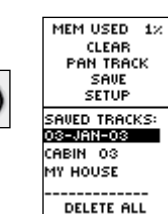

Zoals beschreven op bladzijde 6 tekent de Geko 201 een elektronisch broodkruimelspoor of tracklog op het Plotterscherm terwijl u zich verplaatst. De tracklog opslag begint zodra de Geko 201 z'n locatie heeft berekend. Als u een bepaald stuk van de tracklog wilt bewaren voor later dan kunt u dit opslaan voor u de tracklog wist. In totaal kunt u 10 tracks opslaan in de Geko 201. Opgeslagen tracks kunnen naderhand worden gebruikt voor de navigatie. Zodra een track is opgeslagen heeft deze een begin- (BEGIN) en een eindpunt (END). Als u een opgeslagen track weergeeft op het scherm worden dit begin- en eindpunt getoond.

Zodra u terug wilt navigeren van waar u bent vertrokken dan leidt de Geko 201 u langs het broodkruimelspoor dat u heeft achtergelaten. Deze 'TracBack' functie stelt u in staat terug te navigeren zonder tussentijds waypoints aan te maken. Als u een bepaald stuk van het spoor wilt opslaan of de TracBack functie wilt gebruiken dan raden wij u aan om de tracklog te wissen voor u op pad gaat.

Het percentage gebruikt trackloggeheugen staat boven aan het scherm. Zodra de tracklog is gewist staat deze op nul. Als 99% wordt weergegeven, dan worden de oudste tracklogpunten overschreven door de meest recente. Om te voorkomen dat u eventueel tracklog kwijt raakt, wordt het aangeraden de tracklog op te slaan voor de teller op 99% staat.

#### **Het wissen van de tracklog:**

- 1. Markeer op het Menuscherm 'TRACKS' met de **OP-** of **NEER-**toets en druk op **OK**  om het tracklogscherm weer te geven.
- 2. Druk op de **OP-** of **NEER-**toets om 'WISSEN' te markeren en druk op **OK** om het venster met de boodschap 'WILT U ECHT DE TRACKLOG WISSEN?' weer te geven.
- 3. Gebruik de **OP-** of **NEER-**toets om JA te selecteren en druk op de **OK-**toets om de tracklog te wissen

#### **Een tracklog opslaan voor toekomstig gebruik**

- 1. Markeer op het Menuscherm 'TRACKS' met de **OP-** of **NEER-**toets en druk op **OK**  om het tracklogscherm weer te geven.
- 2. Druk op de **OP-** of **NEER-**toets om 'BEWAAR' te markeren en druk op **OK** om de tracklog weer te geven.
- 3. Gebruik de **OP-** of **NEER-**toets om een 'beginpunt' te kiezen en druk op **OK** om dit punt vast te leggen.
- 4. Gebruik de **OP-** of **NEER-**toets om een 'eindpunt' te kiezen en druk op **OK** om dit punt vast te leggen waarna de opgeslagen track geheel wordt weergegeven.

De tracklog is nu opgeslagen en staat in de lijst met opgeslagen tracks op het tracklogscherm

- 5. Gebruik op dit scherm de **OP-** of **NEER-**toets om één van de volgende opties te markeren:
	- De naam van de opgeslagen track en druk dan op OK om de naam te wijzigen.
	- 'WIS' en druk dan op de **OK-**toets om de track alsnog te wissen.
	- 'NAVIGEER' en druk dan op **OK** om te beginnen met navigeren langs deze track vanaf één van beide zijden.

#### **De naam van een opgeslagen tracklog wijzigen:**

- 1. Markeer op het Menuscherm 'TRACKS' met de **OP-** of **NEER-**toets en druk op **OK**  om het Tracklogscherm weer te geven.
- 2. Druk op de **OP-** of **NEER-**toets om een opgeslagen track te markeren en druk op **OK** om deze tracklog weer te geven.
- 3. Gebruik de **OP-** of **NEER-**toets (indien nodig) om de naam boven aan het scherm te markeren en druk op **OK** om het 'WIJZIG TRACK NAAM' scherm weer te geven.
- 4. Gebruik op het 'WIJZIG TRACK NAAM' scherm de **NEER-**toets om het volgende karakter in het naamveld te markeren. Druk als het gewenste karakter is gemarkeerd op **OK** om het venster met de karakterlijst weer te geven.

# **Menuscherm**

**Tracks**

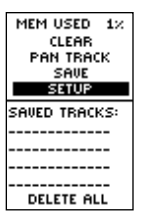

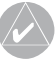

**Let op:** Het opslaan van de tracklog verwijdert de punten niet van het plotterscherm

# **Menuscherm**

# **Tracks**

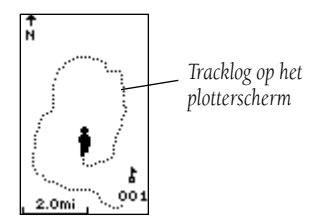

- 5. Markeer het gewenste karakter met de **OP-** of **NEER-**toets en druk op de **OK-**toets om het karakter te accepteren.
- 6. Als de naam correct is ingevoerd markeert u 'OK' en drukt u op de **OK-**toets om de nieuwe naam op te slaan.

#### **Het wissen van een opgeslagen tracklog:**

- 1. Markeer op het Tracklogscherm met de **OP-** of **NEER-**toets in de lijst met opgeslagen tracks de track die u wilt wissen en druk op **OK** om die opgeslagen track weer te geven.
- 2. Gebruik de **OP-** of **NEER-**toets om 'WIS' te markeren en druk op **OK** om het venster met vraag of u werkelijk de tracklog wilt wissen weer te geven.
- 3. Gebruik de **OP-** of **NEER-**toets om 'JA' te markeren en druk op **OK** om de opgeslagen track te wissen.
- Als u van gedachten verandert dan kunt u 'NEE' markeren met de **OP-** of **NEER-**toets en op **OK** drukken om wissen te annuleren of druk op de bladertoets om het proces op ieder gewenst moment te beëindigen.

#### **Het beginnen met TracBack navigatie:**

- 1. Markeer op het Tracklogscherm met de **OP-** of **NEER-**toets in de lijst met opgeslagen tracks de track die u wilt navigeren en druk op **OK** om die opgeslagen track weer te geven.
- 2. Gebruik de **OP-** of **NEER-**toets om 'NAVIGEER' te markeren en druk op de **OK**toets.

 Een navigatievenster verschijnt met de vraag of u naar het begin of eindpunt wilt navigeren Gebruik de **OP-** of **NEER-**toets om uw keuze te markeren en druk op **OK**  om te beginnen met navigeren. Het navigatiescherm verschijnt met de informatie om naar uw bestemming te navigeren.

Met de Geko 201 kunt u op drie manieren navigeren: Ga naar, TracBack en Route. Ga naar werd kort beschreven op pagina 6 en TracBack kwam ter sprake op pagina 18.

Een route bestaat uit tenminste twee waypoints die de weg waar u langs wilt navigeren beschrijven. Met de routefunctie leidt de Geko 201 u vanaf het eerste waypoint in de route langs de opeenvolgende waypoints naar uw bestemming. De route- en ga naar functie hebben gemeen dat ze u naar uw bestemming leiden.

De routefunctie is echter uitgebreider omdat ze verder is geautomatiseerd. Zodra u een waypoint heeft bereikt, leidt de Geko 201 u naar het volgende waypoint zonder dat u een toets hoeft te bedienen. Zou u gebruik maken van de Ga naar functie dan dient u bij het bereiken van een waypoint handmatig het volgende waypoint selecteren. Als u een tocht voorbereidt, dan kunt u gebruik maken van de waypoints die in het geheugen van de Geko 201 zijn opgeslagen. Minimaal 2 en maximaal 125 waypoints vormen tezamen een route.

Als u met uw tocht begint activeert u de routefunctie en de navigator wijst u de weg van waypoint naar waypoint. Hierbij kunt u het navigatiescherm gebruiken om u te voorzien van koersinformatie.

# **Menuscherm**

**Routes**

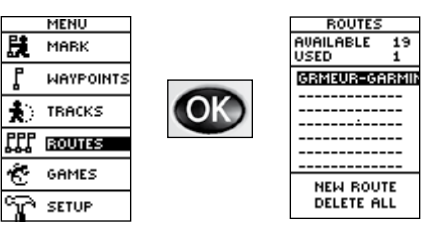

*De Navigatiescherm wijzer vertoont een knik zodra u een waypoint in de route nadert. Wijzig van koers in de richting van de wijzer om u route voort te zetten.*

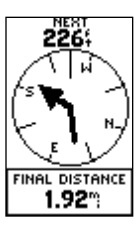

# **Menuscherm**

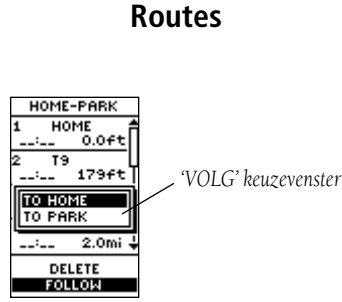

Een route kan op twee manieren worden aangemaakt:

- Gebruik bestaande waypoints die in de Geko 201 zijn opgeslagen. Volg de aanwijzingen hieronder voor het invoegen van een waypoint in een route.
- Bereidt op uw PC een route voor met Garmin MapSource™ en upload die route vervolgens naar uw Geko 201. MapSource cartografie Cd-roms zijn een optionele accessoire en zijn niet bij de levering van de Geko 201 inbegrepen.

In beide gevallen kunt u naar uw bestemming navigeren met de routefunctie zolang de route maar twee of meer waypoints bevat. Een route met één waypoint is geen route maar Ga naar navigatie. Zodra u 'VOLG' selecteert verschijnt een keuzevenster met daarin twee bestemmingspunten waaruit u kunt kiezen. Dit zijn altijd het eerste en het laatste waypoint van de route. Na het maken van uw keuze leidt de Geko 201 u langs de opeenvolgende waypoints van de route.

#### **Een route aanmaken met bestaande waypoints:**

- 1. Markeer op het Menuscherm 'ROUTES' met de **OP-** of **NEER-**toets en druk op de **OK-**toets om het Routescherm weer te geven.
- 2. Markeer 'NIEUWE ROUTE' en druk op OK om een route aan te maken. Als er geen informatie wordt weergegeven in de route drukt u op **OK** om 'VOEG WAYPOINT TOE AAN ROUTE' weer te geven.
- 3. Markeer het gewenste waypoint met de **OP-** of **NEER-**toets en druk op de **OK-**toets om het waypoint in het eerste veld van het routescherm te plaatsen.
- 4. Herhaal stap 3 tot alle gewenste waypoints in de route zijn opgenomen en druk dan op de bladertoets om terug te gaan naar een scherm van uw keuze.
- 5. Wilt u een waypoint toevoegen voor een waypoint in de route dan markeert u dit waypoint en druk dan op de **OK-**toets. Kies 'VOEG IN' en kies het in te voegen waypoint uit de waypointlijst.

#### **Een route activeren:**

- 1. Markeer op het Menuscherm 'ROUTES' met de **OP-** of **NEER-**toets en druk op de **OK**toets om het routescherm weer te geven. Selecteer de gewenste route en druk op **OK**.
- 2. Markeer 'VOLG' met de **OP-** of **NEER-**toets en druk op **OK** om het venster op te roepen met daarin de keuze om naar het eerste of laatste waypoint van de route toe te navigeren.
- 3. Markeer het gewenste waypoint met de **OP-** of **NEER-**toets en druk op de **OK-**toets om te beginnen met navigeren. Het navigatiescherm verschijnt met daarop de koersinformatie naar het eerste waypoint van de route.

#### **Een waypoint uit een route verwijderen:**

- 1. Markeer op het Menuscherm 'ROUTES' met de **OP-** of **NEER-**toets en druk op de **OK**toets om het routescherm weer te geven.
- 2. Selecteer de te wijzigen route met de **OP-** of **NEER-**toets en druk op **OK** om de route weer te geven.
- 3. Markeer het te verwijderen waypoint met de **OP-** of **NEER-**toets en druk op **OK** om het 'VOEG IN/WIS' venster op te roepen.
- 4. Markeer 'WIS' en druk op de **OK-**toets om het waypoint uit de route te verwijderen.

#### **Een route verwijderen:**

- 1. Markeer op het Menuscherm 'ROUTES' met de OP- of NEER-toets en druk op de OKtoets om het routescherm weer te geven.
- 2. Selecteer de te verwijderen route met de **OP-** of **NEER-**toets en druk op **OK** om de route weer te geven.
- 3. Markeer 'WIS' met de **OP-** of **NEER-**toets en druk op **OK** om het bevestigingsvenster op te roepen. Als u de route echt wilt verwijderen markeert u 'JA' en drukt u op de **OK-**toets. Als u van gedachten bent verandert markeert u 'NEE' met de **OP-** of **NEER-**toets en drukt u op de **OK-**toets. De route blijft in de opgeslagen vorm behouden.

# **Menuscherm**

# **Routes**

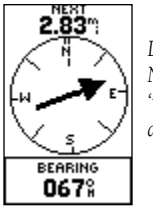

*De wijzer op het Navigatiescherm wijst naar het 'volgende'waypoint in de route dat 2,83 mijl verder ligt.*

# **Menuscherm**

# **Spellen**

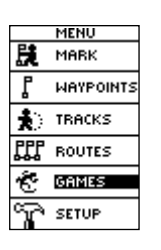

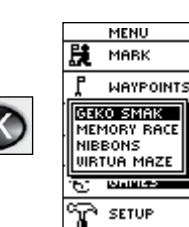

*ze te 'pletten' en punten te verdienen*

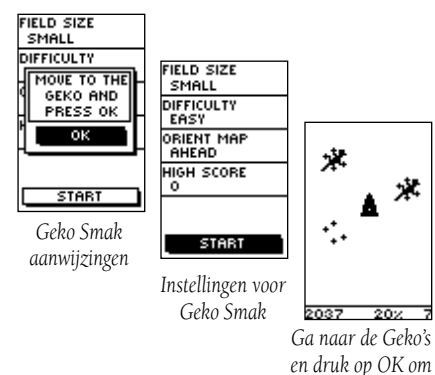

De Geko 201 biedt u vier GPS spelletjes met u, de gebruiker, als primaire deelnemer. Het spellenscherm toont de lijst die bestaat uit Geko Smak, Memory race, Nibbons en Virtua Maze. Markeer het spel van uw keuze en druk op OK om te beginnen. Bij de aanvang van ieder spel worden korte instructies getoond.

> **WAARSCHUWING:** Speel deze spelletjes niet tijdens het besturen van een voertuig of op plaatsen met intensief verkeer!

# Geko Smak

Geko Smak toont u als een pijlpuntvormige speler. Op regelmatige tijden verschijnen Geko's op het scherm. Ga naar de Geko en druk op OK als u op het Geko-symbool staat voor deze weer van het scherm verdwijnt. Als u de Geko plet verschijnt er een '!' boven de hamer, anders wordt alleen de hamer kort weergegeven.

U kunt kiezen uit drie speelvelden. Klein, middel en groot waarbij een klein veld ongeveer 20 bij 30 meter is en een groot veld 60 bij 90 meter.

De moeilijkheidsgraad bepaalt hoe vaak Geko's op het scherm verschijnen. Het speltempo neemt toe en de verkregen score varieert als de moeilijkheidsgraad oploopt.

#### Memory race

Om Memory race te winnen dient u te onthouden welke kist welk symbool bevat en dan het speelveld leeg te maken door de kisten met gelijke symbolen te openen. Verplaats u naar ieder vak, markeer OPEN' onder aan het scherm en druk dan op OK om de kist te openen en het symbool te bekijken. U kunt de omvang van de vakken instellen om de afleesbaarheid te verbeteren.

Speel Memory race alleen of daag anderen uit om te zien wie het snelst het speelveld leeg maakt. Druk op de BLADERtoets om op ieder willekeurig moment het spel te beëindigen.

#### **Het instellen van de vakgrootte in de custom modus:**

- 1. Markeer het 'VELDAFM(eting)' veld en druk op de **OK-**toets.
- 2. Kies de gewenste afmeting en druk op de **OK-**toets.
- 3. Markeer 'GA N(aar)R KAART' met de **OP-** of **NEER-**toets en druk op **OK**.
- 4. Markeert 'START' en druk op de **OK-**toets om het spel te beginnen.

#### Nibbons

In dit spel verplaatst u zich over het speelveld om de cijfers op te halen zodra die verschijnen. Naarmate de tijd verstrijkt laat u een langere 'staart' achter. U mag overal op het scherm naar toe lopen maar u mag NIET uw eigen 'staart' kruizen want dan raakt u een leven kwijt.

#### Virtua Maze

Bij dit spel verschijnt een virtueel labyrint op het scherm. U bevindt zich in het midden van het labyrint en de bedoeling is dit labyrint te doorzoeken en vlaggen te verzamelen. Rechts onder aan het scherm staat vermeld hoeveel vlaggen er nog over zijn. Links onderaan wordt de verstreken tijd weergegeven.

De moeilijkheidsgraad bepaalt hoeveel u van het labyrint te zien krijgt. Hoe minder u te zien krijgt, hoe moeilijker het zoeken wordt.

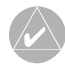

**HINT:** Door tijdens het spelen op **OK** te drukken kunt <sup>u</sup> 'SPEEL VALS' activeren. In deze modus krijgt <sup>u</sup> 5 minuten straftijd en telt iedere seconde voor 10. Beëindig het vals spelen door nogmaals op de **OK-**toets te drukken.

# **Menutoets**

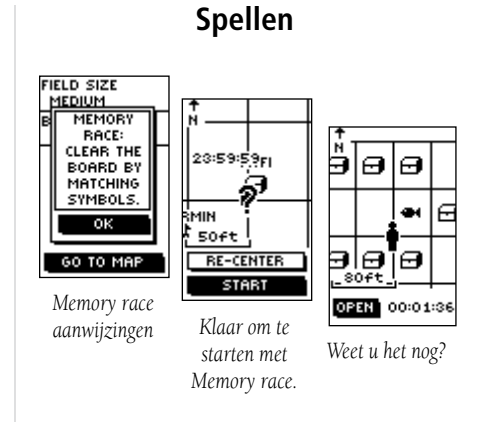

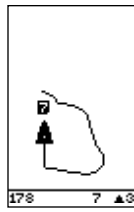

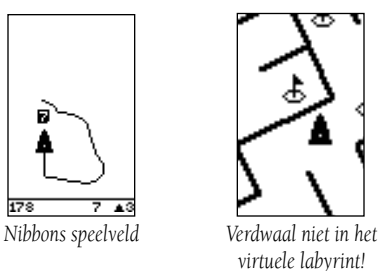

# **Menuscherm**

# **Instellingen**

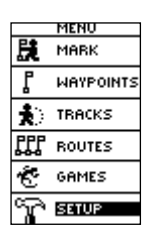

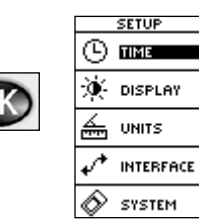

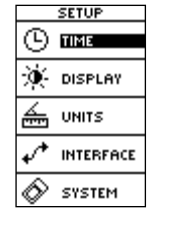

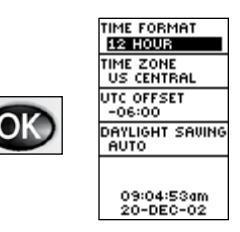

Het instellingenscherm stelt u in staat de Geko 201 naar wens te configureren. Via dit scherm kunt u de coördinaten, kaartdatum en eenheden wijzigen. Daarnaast is het mogelijk de tijdweergave, de noord referentie, gebruikmodus, schermcontrast en de verlichtingstijdsduur in te stellen.

#### Tijdscherm

Op het tijdscherm kunt u het tijdformaat, de tijdzone en zomertijd instellen. De '24 UUR' optie maakt het mogelijk de voor Europa gebruikelijke tijdweergave te kiezen. Kiest u voor de '12 UUR' optie dan staat AM voor de tijd voor 12 uur 's middags en PM voor na 12 uur 's middag

#### **De tijdweergave instellen:**

- 1. Markeer op het Instellingenscherm 'TIJD' met de **OP-** of **NEER-**toets en druk op de **OK-**toets om het tijdscherm te openen.
- 2. Markeer 'TIJDFORMAAT' met de **OP-** of **NEER-**toets en druk op **OK**.
- 3. Markeer uw keuze met de **OP-** of **NEER-**toets en bevestig deze met de **OK-**toets.
- 4. Keer terug naar het scherm van uw keuze met de **BLADER**toets.

#### Tijdzone

De tijdzone kan worden ingesteld op één van de voorgeprogrammeerde zones of op 'OVERIGE' waarbij u zelf het verschil met UTC dient in te voeren in het 'UTC TIJDVER-SCHII' veld.

#### **Het wijzigen van de tijdzone**

1. Markeer op het Instellingenscherm 'TIJD' met de **OP-** of **NEER-**toets en druk op de **OK-**toets om het tijdscherm te openen.

- 2. Markeer 'TIJDZONE' met de **OP-** of **NEER-**toets en druk op **OK**.
- 3. Blader met de **OP-** of **NEER-**toets door de lijst en bevestig uw keuze met de **OK-**toets.
- 4. Keer terug naar het scherm van uw keuze met de **BLADER**toets.

*(Noot voor Nederland en België: Kies voor deze twee landen Parijs als tijdzone.)*

# Zomertijd

De zomertijd kan automatisch worden toegepast bij een aantal van de voorgeprogrammeerde tijdzones. Daarnaast is het mogelijk de zomertijd handmatig aan- en uit te zetten.

# **Het wijzigen van de zomertijdinstelling:**

- 1. Markeer op het Instellingenscherm 'TIJD' met de **OP-** of **NEER-**toets en druk op de **OK-**toets om het tijdscherm te openen.
- 2. Markeer 'ZOMERTIJD' met de **OP-** of **NEER-**toets en druk op **OK**.
- 3. Markeer ÁUTOMATISCH', 'JA' of 'NEE' met de **OP-** of **NEER-**toets en bevestig uw keuze met de **OK-**toets. Keer terug naar het scherm van uw keuze met de **BLADER**toets.

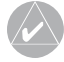

**NOOT:** Indien <sup>u</sup> kiest voor 'OVERIGE' als tijdzone, dan is de zomertijdinstelling niet beschikbaar en dient <sup>u</sup> het voor uw locatie geldende tijdverschil met UTC handmatig in te voeren.

# **Instellingenscherm**

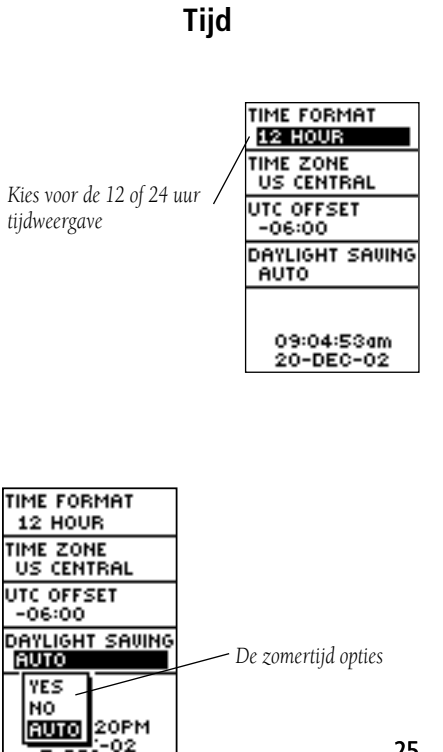

# **Instellingenscherm**

# **Scherm**

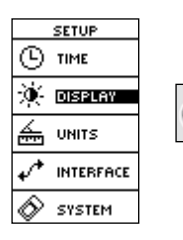

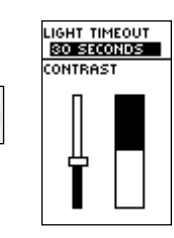

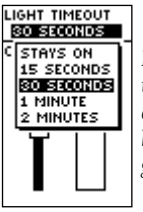

*Met de verlichtingstijd kunt u ervoor kiezen om het licht continue aan te zetten maar houdt dan de batterijstatus goed in de gaten.*

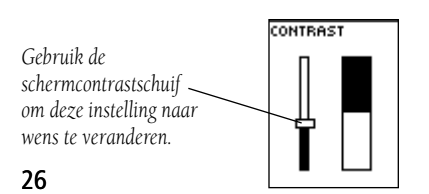

# Verlichtingstijd

De 'VERLICHTINGSTIJD' optie maakt het mogelijk in te stellen hoeveel tijd na de laatste toetsaanslag de schermverlichting uit moet gaan. De schermverlichting zal de ingestelde tijd aanblijven na de laatste toetsaanslag en weer aan gaan zodra u een toets indrukt. Opties zijn 'CONTINUE AAN' , '15 SECONDEN', '30 SECONDEN', 1 'MINUUT' of '2 MINUTEN'.

#### **Het wijzigen van de verlichtingstijd:**

- 1. Markeer op het Instellingenscherm 'SCHERM' met de **OP-** of **NEER-**toets en druk op de **OK-**toets om het scherm instelscherm te openen.
- 2. Markeer 'VERLICHTINGSTIJD' met de **OP-** of **NEER-**toets en druk op **OK**.
- 3. Markeer uw keuze met de **OP-** of **NEER-**toets en bevestig uw keuze met de **OK**toets.
- 4. Keer terug naar het scherm van uw keuze met de **BLADER**toets.

#### Contrast

De 'CONTRAST' optie stelt u in staat het schermcontrast bij te stellen.

#### **Het wijzigen van het schermcontrast:**

- 1. Markeer op het Instellingenscherm 'SCHERM' met de **OP-** of **NEER-**toets en druk op de **OK-**toets om het scherm instelscherm te openen.
- 2. Markeer de contrastschuif met de **OP-** of **NEER-**toets en druk op **OK**.
- 3. Verplaats de schuif met de **OP-** of **NEER-**toets om het gewenste contrast in te stellen.
- 4. Keer terug naar het scherm van uw keuze met de **BLADER**toets.

Door de Geko 201 te gebruiken in combinatie met een papieren kaart nemen de navigatiemogelijkheden toe. Voor een correct gebruik van deze combinatie dient u echter het locatieformaat, de kaartdatum, eenheden en noord referentie van de Geko 201 in overeenstemming te brengen met de kaart. De Geko 201 ondersteunt een groot aantal locatieformaten en is daardoor vrijwel wereldwijd inzetbaar.

#### Locatieformaat

Het standaard ingestelde (en wereldwijd meest gebruikte) locatieformaat van de Geko 201 is lengte en breedte in graden en minuten (hddd° mm.mmm'). U kunt kiezen uit in totaal 30 verschillende locatieformaten of pas het 'GEBR(uiker). GRID' locatieformaat toe voor lokaal gebruikte gridsystemen. Voor meer informatie over kaartdatums en gridsystemen kunt u het internet raadplegen. Zie bijvoorbeeld http://gps.pagina.nl.

#### **Het wijzigen van het locatieformaat:**

- 1. Markeer op het eenhedenscherm 'LOCATIEFORMAAT' met de **OP-** of **NEER-**toets en druk op **OK**.
- 2. Blader door de lijst met de **OP-** of **NEER-**toets en bevestig uw keuze door op **OK** te drukken.
- 3. Keer terug naar het scherm van uw keuze met de **BLADER**toets.

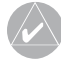

**NOOT:** Bij een aantal locatieformaten wordt automatische de kaartdatum aangepast. De kaartdatum is in zo'n geval niet te wijzigen.

#### Kaartdatum

Een kaartdatum is het referentiemodel voor de vorm van de aarde. Iedere kaart is gebaseerd op een kaartdatum en deze dient te worden vermeld in de legenda van de kaart. De standaard op de Geko 201 ingestelde kaartdatum is WGS 84 (World Geodetic Survey 1984). U moet deze instelling uitsluitend wijzigen als de legenda van uw kaart een andere kaartdatum vermeldt. Een verkeerd ingestelde kaartdatum kan aanzienlijke locatie miswijzingen opleveren.

# **Instellingscherm**

# **Eenheden**

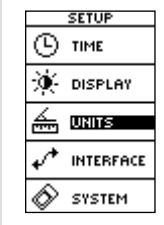

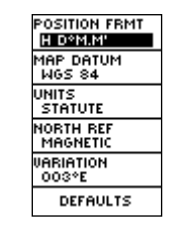

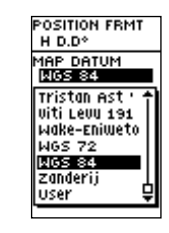

*De standaard kaartdatum instelling is WGS 84 maar de Geko 201 beschikt over meer dan 100 andere kaartdatums.*

# **Instellingen**

#### **Eenheden**

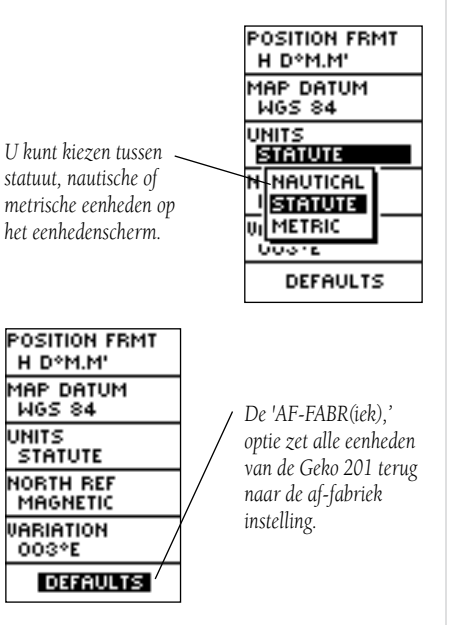

#### **Het wijzigen van de kaartdatum:**

- 1. Markeer op het Instellingenscherm 'EENHEDEN' met de **OP-** of **NEER-**toets en druk op de **OK-**toets om het eenhedenscherm te openen.
- 2. Markeer 'KAARTDATUM' met de **OP-** of **NEER-**toets en druk op **OK**.
- 3. Blader door de lijst met kaartdatums en bevestig uw keuze door de **OK** -toets in te drukken.
- 4. Keer terug naar het scherm van uw keuze met de **BLADER**toets.

#### Eenheden

Op de Geko 201 kunt u kiezen uit drie eenheden voor het uitlezen van afstand en snelheid. Dit zijn Statuut (af-fabriek), Nautisch en Metrisch.

#### **Het wijzigen van de eenheden:**

- 1. Markeer op het Instellingenscherm 'EENHEDEN' met de **OP-** of **NEER-**toets en druk op de **OK-**toets om het eenhedenscherm te openen.
- 2. Markeer 'EENHEDEN' met de **OP-** of **NEER-**toets en druk op **OK**.
- 3. Markeer uw keuze met de **OP-** of **NEER-**toets en druk op de **OK** -toets.
- 4. Keer terug naar het scherm van uw keuze met de **BLADER**toets.

#### Noord referentie

'Referentie' verwijst naar de oriëntatie van de netlijnen van een kaart. Kaartfabrikanten proberen de verticale netlijnen van een kaart naar het ware noorden te laten wijzen. Ware noorden is de richting vanaf een willekeurige locatie op het aardoppervlak naar de Noordpool. Een magnetisch kompas wijst naar het magnetisch noorden en niet naar het ware noorden. Dit verschil in aanwijzing tussen het magnetisch en het ware noorden heet declinatie (ook: variatie) en dient in de legenda van een kaart te zijn vermeld. Hoe groot de declinatie is, is afhankelijk van waar u zich op de aarde bevindt.

H D°M.M' MAP DATUM **NGS 84** UNITS **STATUTE** NORTH REF MAGNETIC **UARIATION** 003°E

Magnetisch noorden is de richting waarin het kompas wijst. De door de Geko 201 weergegeven koers en peiling komen overeen met een kompas als de Geko 201 is ingesteld op 'MAGNETISCH'.

Bij het produceren van kaarten probeert men een bol zo goed mogelijk in een plat vlak af te beelden. Als gevolg van de afwijkingen die hierbij ontstaan wijzen niet alle verticale netlijnen van de kaart naar de noordpool maar naar het kaartnoorden. Dit heet ook wel GRID noorden. Deze instelling is met name nuttig bij topografische kaarten waar de netlijnen van het grid schuin staan ten opzichte van de meridianen (de meridiaan convergentie).

Tenslotte is er de mogelijkheid om een plaatselijk afwijkende declinatie handmatig te corrigeren. Kies hiervoor de G(e)BR(ui)K(e)R instelling waarna u in het 'VARIATIE' veld handmatig de declinatie in hele graden kan instellen.

#### **Het wijzigen van de noord referentie:**

- 1. Markeer op het Instellingenscherm 'EENHEDEN' met de **OP-** of **NEER-**toets en druk op de **OK-**toets om het eenhedenscherm te openen.
- 2. Markeer 'NOORD REF(erentie).' met de **OP-** of **NEER-**toets en druk op **OK**.
- 3. Markeer uw keuze met de **OP-** of **NEER-**toets en druk op de **OK** -toets.
- 4. Keer terug naar het scherm van uw keuze met de **BLADER**toets.

Markeer AF-FABR(iek) en druk op de **OK-**toets als u de eenheden van de Geko 201 wilt terug zetten op de af-fabriek instellingen.

# **Instellingenscherm**

# **Eenheden**

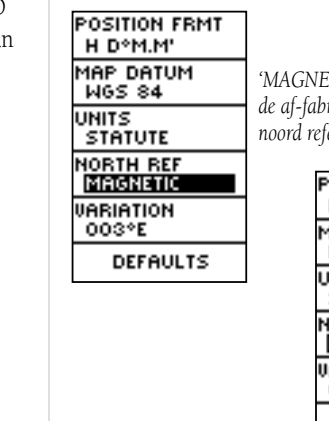

*'MAGNETISCH' noorden is de af-fabriek instelling bij de noord referentie.*

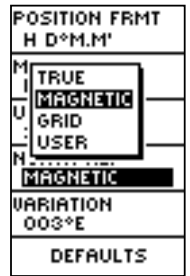

# **Instellingenscherm**

# **Interface**

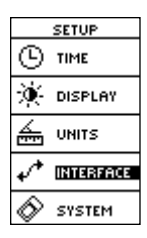

Via het interfacescherm kunt u diverse apparatuur zoals b.v. computers aansluiten op en gebruiken in combinatie met de Geko 201

#### Interface-instellingen

Op het Interfacescherm kunt u kiezen uit zeven verschillende seriële data in/uit formaten of de interface uitschakelen. Dit dient voor het aansluiten van uw Geko 201 op een ander NMEA apparaat, een DGPS bakenontvanger, een PC etc. Voor een goed gebruik van de opties, is kennis van de toegepaste applicatie noodzakelijk. Hieronder staat een beschrijving van ieder formaat:

- GARMIN Een eigen dataformaat voor het uitwisselen van waypoints, tracks en cartografie met een PC.
- GARMIN DGPS Maakt het mogelijk een GARMIN DGPS bakenontvanger aan te sluiten en af te stemmen.
- NMEA Ondersteunt in- en uitvoer van gegevens volgens de NMEA 0183 versie 3.0 standaard.
- Tekst uit Voor de uitvoer van locatie en snelheid informatie in een simpel ASCII formaat. Data invoer is hierbij niet mogelijk.
- RTCM In Voor het aansluiten van een DGPS bakenontvanger volgens RTCM SC-104 formaat zonder data uitvoer mogelijkheid.
- RTCM/NMEA Voor het aansluiten van een DGPS bakenontvanger volgens RTCM SC-104 formaat en uitvoer van gegevens volgens de NMEA 0183 versie 3.0 standaard.
- RTCM/Tekst Voor het aansluiten van een DGPS bakenontvanger volgens RTCM SC-104 formaat en de uitvoer van locatie en snelheid informatie in een simpel ASCII formaat.
- GEEN Interface uitgeschakeld.

Als wordt gekozen voor 'GARMIN DGPS' of 'RTCM/NMEA' dan verschijnen aanvullende velden voor het instellen van de bakenontvanger (GARMIN GBR-21) vanaf de navigator. Afstemmen geschiedt automatisch als u bij 'BAKEN' kiest voor 'SCAN'. Kiest u echter voor 'GEBRUIKER' dan kunt u handmatig de zendfrequentie en de BITSNELHEID instellen. Zie uw DGPS bakenontvanger voor aanvullende informatie.

#### **Het instellen van het interfaceformaat:**

- 1. Markeer op het Instellingenscherm 'INTERFACE' met de **OP-** of **NEER-**toets en druk op de **OK-**toets om het interfacescherm te openen.
- 2. Markeer 'I/O formaat' met de **OP-** of **NEER-**toets en druk op **OK** om de lijst met mogelijke interface-instellingen weer te geven.
- 3. Markeer uw keuze met de **OP-** of **NEER-**toets en druk op de **OK** -toets.
- 4. Keer terug naar het scherm van uw keuze met de **BLADER**toets.

# **Instellingenscherm**

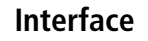

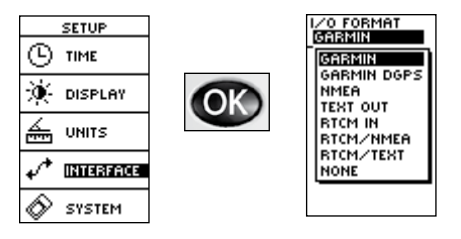

# **Instellingenscherm**

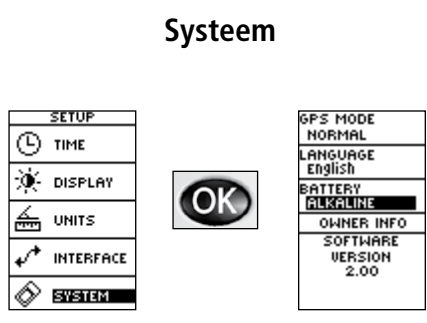

*Het systeemscherm maakt het mogelijk de GPS modus, de taal, batterijsoort en de eigenaar info te wijzigen*

*Het 'BATTERIJ ZWAK' bericht verschijnt zodra de batterijlevensduur nog zo'n 10 minuten bedraagt (bij gebruik van alkaline batterijen).*

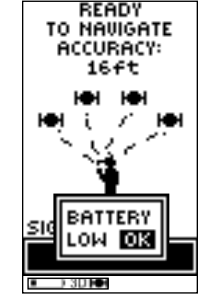

In het systeemmenu kunt u kiezen uit vier GPS modi (NORMAAL, WAAS, SPAARSTAND, DEMO), de taal voor schermteksten en de door u gebruikte batterijsoort instellen, de eigenaar informatie invullen en de versie van de interne software controleren.

#### GPS Modus

De GPS ontvanger staat altijd aan als de modus op 'NORMAAL' staat. In deze modus reageert de Geko 201 het snelst op koers- en snelheidsveranderingen. Als u kiest voor 'WAAS' dan maakt de Geko 201 gebruik van het Wide Area Augmentation System (in Europa EGNOS). Met dit systeem worden via een stationaire satelliet correctiesignalen verzonden ter verbetering van de miswijzing.

In de SPAARSTAND wordt de positieberekening gereduceerd in relatie tot uw verplaatsing. Dat betekent dat als uw verplaatsing constant is, de positie minder vaak zal worden bijgewerkt tot u weer van richting verandert. Tevens is WAAS uitgeschakeld.

In de 'DEMO' modus wordt het ontvangerdeel van de Geko 201 uitgeschakeld. Deze instelling is makkelijk voor gesimuleerde navigatie binnenshuis of voor het demonstreren van het toestel in een winkel. Let op dat in deze modus GEEN echte navigatie kan worden uitgevoerd. Als u kiest voor 'DEMO' verschijnt een venster onder in het scherm om aan te geven dat de GPS ontvanger is uitgeschakeld. Druk op de OK-toets om dit bericht te bevestigen.

Het instellen van de door u gebruikte batterijsoort geeft een betere indicatie van de batterijstatus.

#### **Het wijzigen van de GPS modus:**

- 1. Markeer op het Instellingenscherm 'SYSTEEM' met de **OP-** of **NEER-**toets en druk op de **OK-**toets om het systeemscherm te openen.
- 2. Markeer 'GPS MODUS' met de **OP-** of **NEER-**toets en druk op **OK**.
- 3. Markeer uw keuze met de **OP-** of **NEER-**toets en druk op de **OK** -toets.
- 4. Keer terug naar het scherm van uw keuze met de **BLADER**toets.

33

**Instellingenscherm**

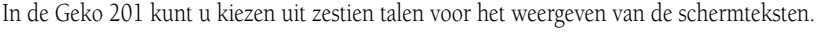

#### **Het wijzigen van de taal:**

- 1. Markeer op het Instellingenscherm 'SYSTEEM' met de **OP-** of **NEER-**toets en druk op de **OK-**toets om het systeemscherm te openen.
- 2. Markeer 'TAAL' met de **OP-** of **NEER-**toets en druk op **OK**.
- 3. Markeer uw keuze met de **OP-** of **NEER-**toets en druk op de **OK** -toets.
- 4. Keer terug naar het scherm van uw keuze met de **BLADER**toets.

#### Eigenaar informatie

Tijdens het aanzetten kan de Geko 201 door de eigenaar ingevoerde informatie weergeven. Deze informatie wordt gedurende 20 seconden weergegeven waarna het satellietscherm verschijnt. Door op de bladertoets te drukken gaat u direct verder naar het satellietscherm.

#### **Het wijzigen van de eigenaar informatie:**

- 1. Markeer op het Instellingenscherm 'SYSTEEM' met de **OP-** of **NEER-**toets en druk op de **OK-**toets om het systeemscherm te openen.
- 2. Markeer 'EIGENAAR INFO' met de **OP-** of **NEER-**toets en druk op **OK**.
- 3. Ga van karakter naar karakter met de **OP-** of **NEER-**toets en druk op de **OK** –toets om dat karakter te wijzigen.
- 4. Blader in het keuzevenster door de lijst met de **OP-** of **NEER-**toets en bevestig uw keuze met **OK**.
- 5. Herhaal stappen 3 en 4 tot uw bericht naar wens is ingesteld.
- 6. Keer terug naar het scherm van uw keuze met de **BLADER**toets.

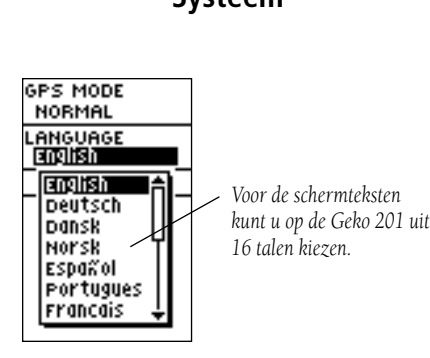

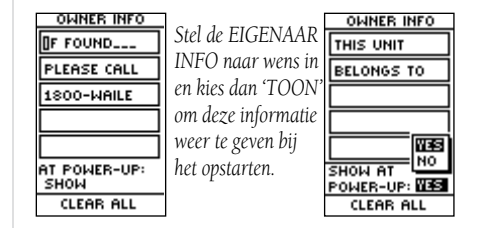

# **Systeem**

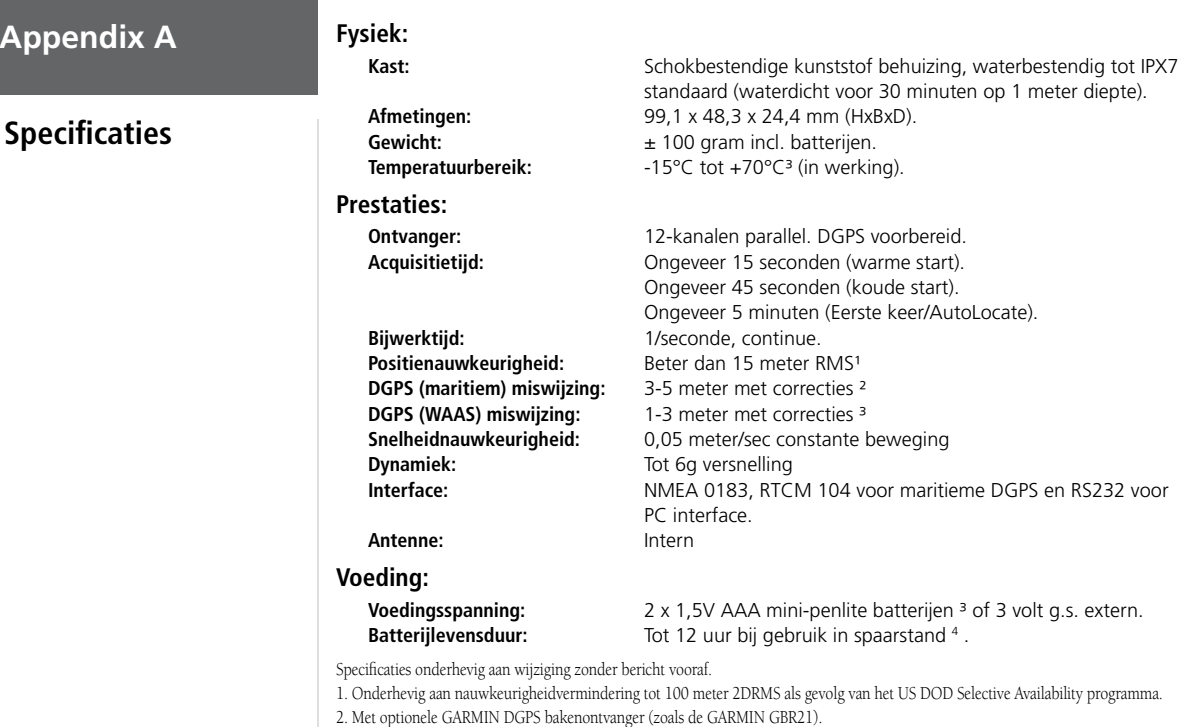

3. Het temperatuurbereik van de Geko 201 kan die van sommige penlite batterijen overtreffen. Alkaline batterijen kunnen scheuren bij hoge temperaturen. Externe voeding is uitsluitend mogelijk met de Garmin voertuigvoedingkabel (#01-10203-00) of voertuigvoeding/interfacekabel (#010-10268-00) welke zijn voorzien van een spanningsregelaar. Door modificaties of gebruik van producten van derden vervalt de fabrieksgarantie.

4. De capaciteit van alkaline batterijen neemt aanzienlijk af bij lage temperaturen. Gebruik lithium penlites indien u uw Geko 201 gaat gebruiken bij temperaturen onder het vriespunt. Veelvuldig gebruik van de schermverlichting bekort de levensduur van uw batterijen aanzienlijk. De batterijlevensduur van diverse fabrikanten kan aanzienlijk verschillen.

Ap

#### Standaard accessoires

Handboek

Quick Start Guide

#### Optionele accessoires

Riemclip. Garmin nr. 010-10380-00.

Fietsstuursteun. Garmin nr. 010-10425-00

Draagtas. Garmin nr. 010-10424-00

Draagkoord. Garmin nr. 010-10404-00

Maritieme montagesteun. Garmin nr. 010-10426-00

Zuignap montagesteun. Garmin nr. 010-428-00

Dashboard montagesteun. Garmin nr. 010-10427-00

Voertuigvoedingkabel Garmin nr. 010-10203-00 *Voor het extern voeden vanaf een autosigarettenaansteker.*

Voertuigvoeding/PC Interfacekabel Garmin nr. 010-10268-00 *Voor het extern voeden vanaf een auto-sigarettenaansteker en gelijktijdig aansluiten op een PC voor data transfer.*

# **Appendix B**

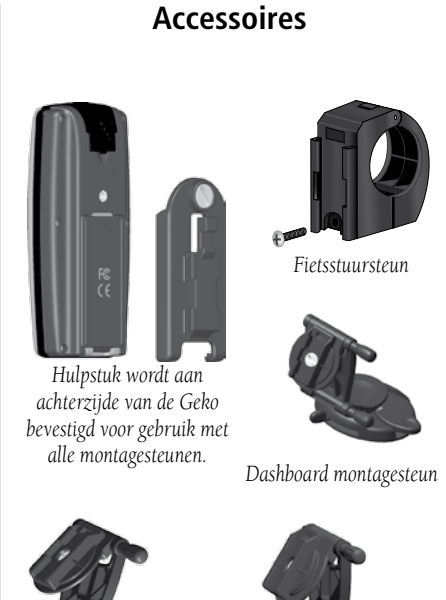

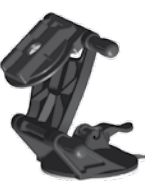

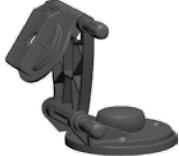

*Zuignap montagesteun Maritieme montagesteun*

# **Appendix C**

#### **Bedradingsschema**

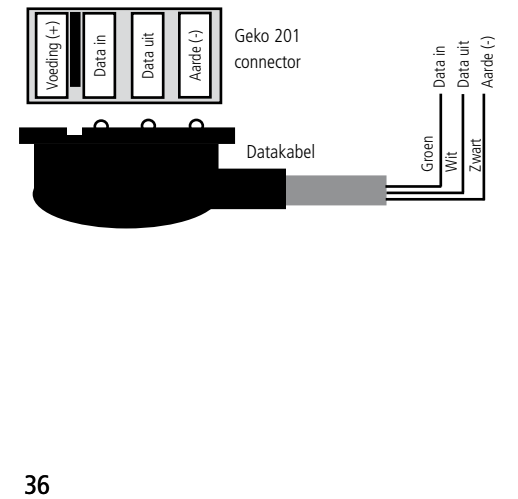

Interfaceformaten worden ingesteld op het instellingenscherm. De in- en uitvoer van uw Geko 201 zijn RS232-compatibel waardoor interfacing naar een ruime keuze aan externe apparatuur waaronder PC's, bakenontvanger, maritieme stuurautomaten en/of een tweede GPS-ontvanger mogelijk is.

De Geko 201 ondersteunt het NMEA 0183 versie 3.0 formaat en kan maximaal drie externe apparaten aansturen.

#### **NMEA 0183 versie 3.0 telegrammen:**

GPGGA, GPGLL, GPGSA, GPGSV, GPRMB, GPRMC, GPRTE, GPVTG, GPWPL, GPBOD.

#### **Eigen Garmin formaat telegrammen:**

PGRME (geschatte fout), PGRMM (kaartdatum), PGRMZ (hoogte), PSLIB (bakenontvanger).

DGPS (Differential GPS) correcties worden geaccepteerd in het RTCM SC-104 versie 2.0 formaat via de data-in lijn. De GARMIN GBR-21 is de aanbevolen bakenontvanger voor gebruik met de Geko 201. Andere bakenontvangers met het correcte RTCM formaat kunnen worden gebruikt maar kunnen afwijkende statusinformatie opleveren.

De Geko 201 kan rechtstreeks worden aangesloten op een seriële data aansluiting.

Met de optionele seriële PC Interface kabel kan de Geko 201 rechtstreeks op de COM-poort van een IBM compatibele PC worden aangesloten.

# $\mathbf{A}$

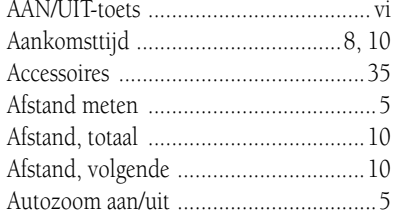

# $\, {\bf B}$

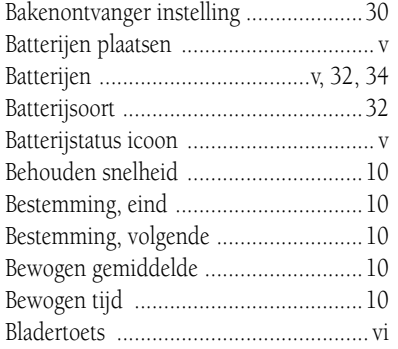

# $\mathbf C$

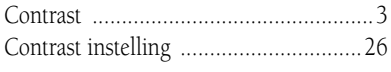

#### $\mathbf D$

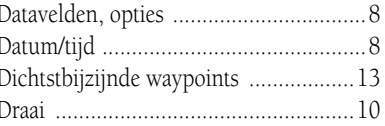

#### $\overline{E}$

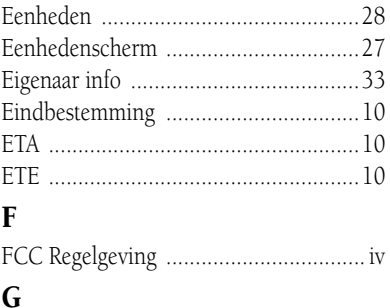

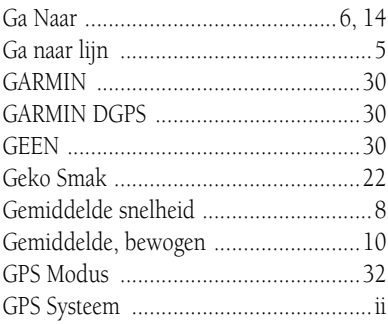

# Index

# $H$

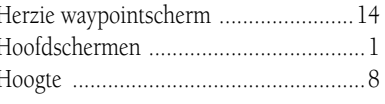

#### I

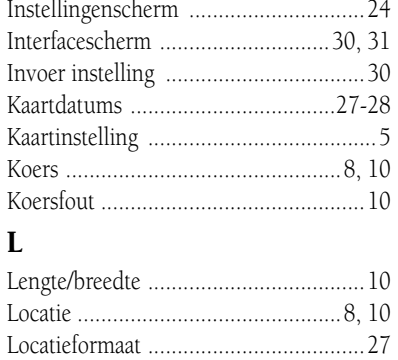

# Index

# $\mathbf M$

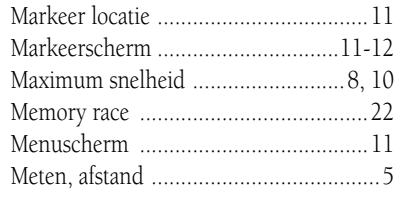

# $\mathbf N$

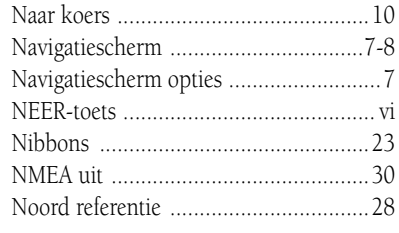

# $\mathbf 0$

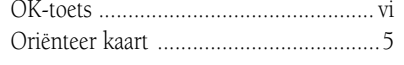

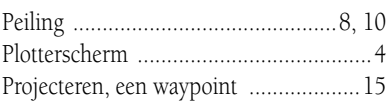

# $\pmb{\mathbb{R}}$

 $\mathbf{P}$ 

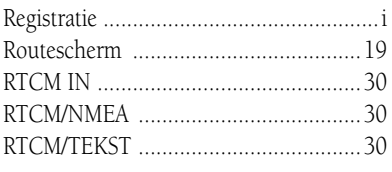

# $\mathbf S$

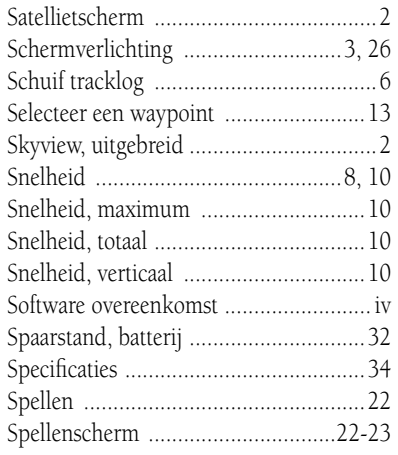

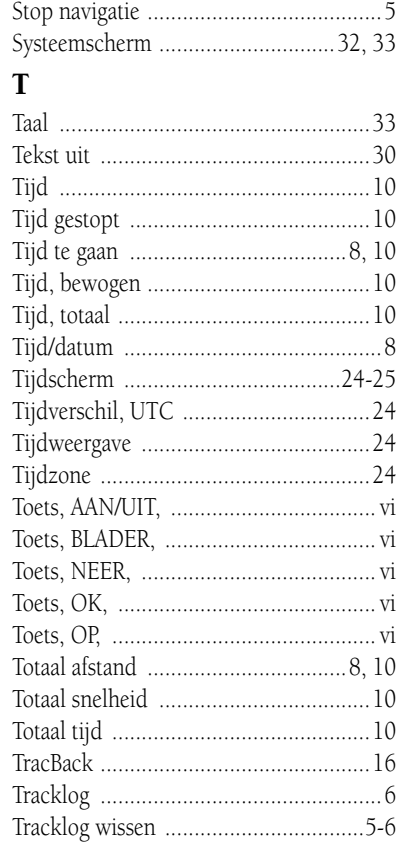

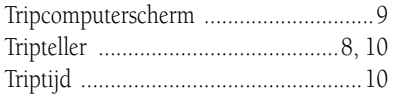

# U

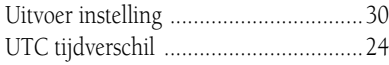

# V

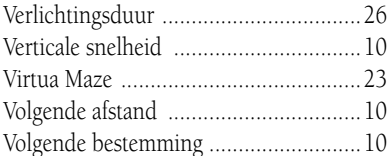

# W

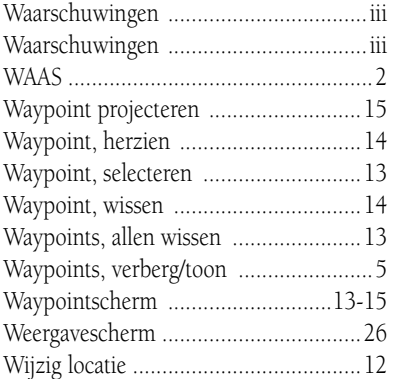

#### Z

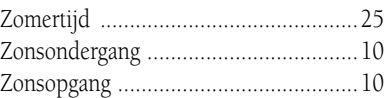

# **Index**

# **Aansprakelijkheid**

De GARMIN Corporation staat tot één jaar na aankoop van dit product garant voor mankementen aan het materiaal en de fabricage. GARMIN zal, indien het bedrijf dit noodzakelijk acht, onderdelen repareren of vervangen die bij normaal gebruik mankementen vertonen. De onderdelen en manuren die bij dergelijke reparaties of vervangingen gemaakt worden, zullen niet bij de klant in rekening worden gebracht. De klant is echter wel verantwoordelijk voor de transportkosten. Deze garantiebepaling geldt niet voor mankementen veroorzaakt door verkeerd of ruw gebruik, ongelukken, of veranderingen of reparaties aan het apparaat die uitgevoerd zijn door onbevoegden.

DE GARANTIEBEPALINGEN EN RECHTSMIDDELEN DIE HIER GENOEMD WORDEN ZIJN EXCLUSIEF EN IN PLAATS VAN ALLE ANDERE GECOMMUNICEERDE OF GEIM-PLICEERDE (WETTELIJKE) GARANTIEBEPALINGEN, MET INBEGRIP VAN IEDERE WETTELIJKE AANSPRAKELIJKHEID DIE ZICH KAN VOORDOEN ONDER ELKE GARAN-TIE VAN HANDEL OF GESCHIKTHEID VOOR EEN BEPAALD DOEL, WETTELIJK OF ANDERS. DEZE GARANTIEBEPALING GEEFT U SPECIFIEKE WETTELIJKE RECHTEN, DIE PER LAND KUNNEN VERSCHILLEN.

 IN GEEN GEVAL IS GARMIN WETTELIJK AANSPRAKELIJK VOOR SECUNDAIRE, BIJ-ZONDERE, BIJKOMSTIGE, OF INDIRECTE SCHADE, VEROORZAAKT DOOR VERKEERD OF ONBEKWAAM GEBRUIK OF DOOR DEFECTEN IN HET PRODUCT.

GARMIN behoudt zich het exclusieve recht voor naar eigen inzicht het apparaat of de software te repareren of te vervangen of een volledige restitutie van de aankoopsom te bieden. DIT IS UW ENIGE EN EXCLUSIEVE RECHTSMIDDEL WANNEER DE GARANTIE GESCHONDEN WORDT.

Wanneer u een product wilt laten repareren dat nog onder de garantie valt, neemt u contact op met uw GARMIN-dealer. U dient het apparaat stevig verpakt in te leveren of voldoende gefrankeerd op te sturen naar uw dealer. Vergeet niet het aankoopnummer op het pakket te vermelden en een franco enveloppe in te sluiten voor het retourneren van het apparaat. U dient ook de aankoopbon mee te sturen als bewijs dat het apparaat nog onder de garantie valt.

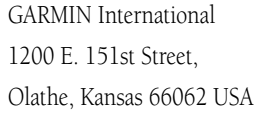

GARMIN (Europe) Ltd. Unit 4, The Quadrangle, Abbey Park Industrial Estate, Romsey, SO51 9AQ U.K.

#### **Garantie**

# **Aansprakelijkheid**

# **Aantekeningen**

**Bezoek de GARMIN website voor de laatste kostenloze update van de bedieningssoftware in uw GARMIN GPS Navigator.**

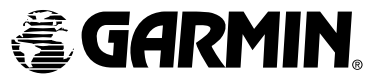

#### © 2003 GARMIN Corporation

GARMIN International 1200 E. 151st Street, Olathe, Kansas 66062 USA

GARMIN (Europe) Ltd. Unit 5, The Quadrangle, Abbey Park Industrial Estate, Romsey, SO51 9AQ U.K.

> GARMIN (Asia) Corporation No 68, Jangshu 2nd Road, Shijr, Taipei County, Taiwan

> > www.garmin.com www.garmin.nl www.formar.be